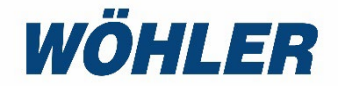

Mode d'emploi Contrôleur d'étanchéité

# **Wöhler DP 700**

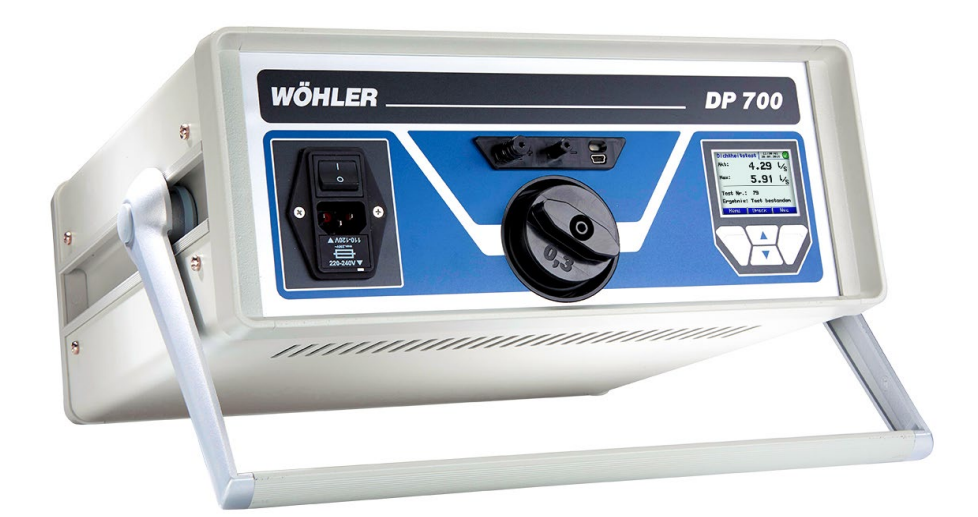

*Technique sur mesure*

# **Sommaire**

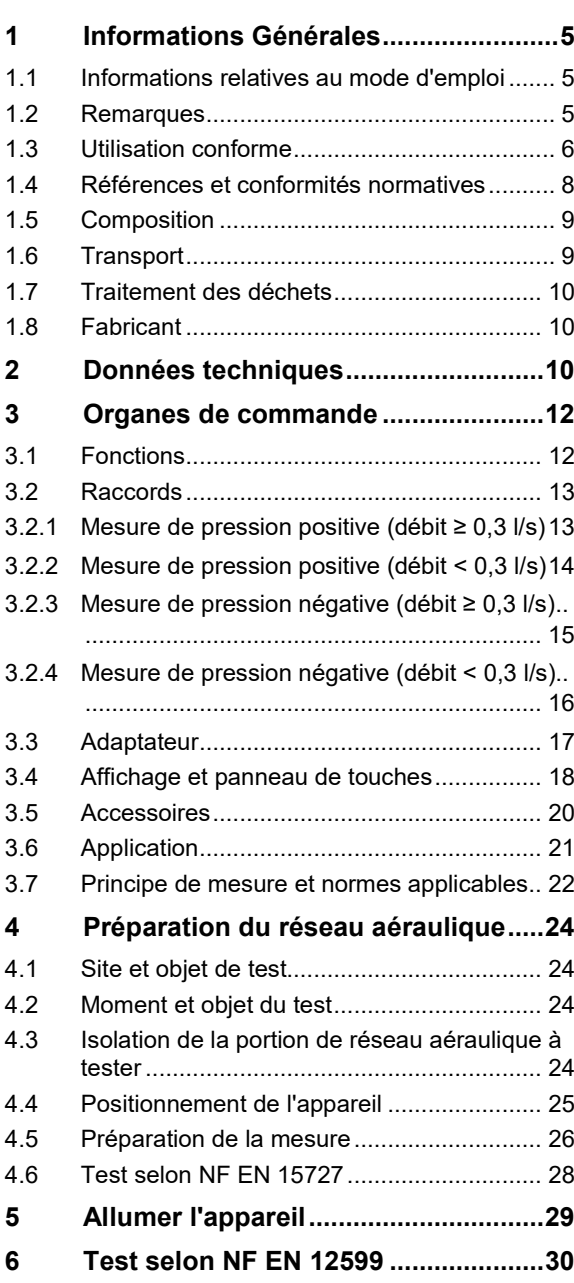

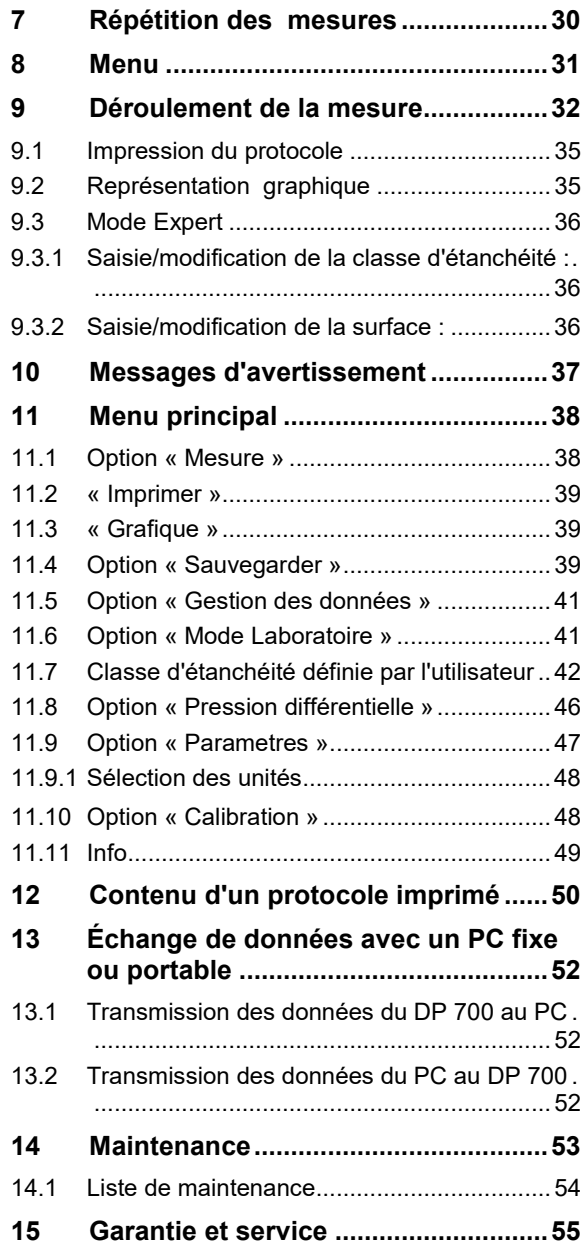

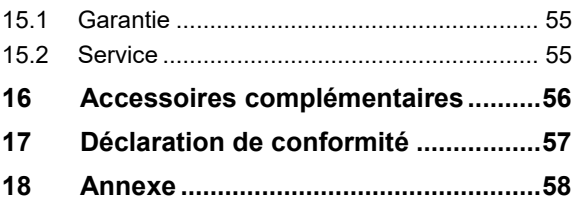

# <span id="page-4-0"></span>**1 Informations Générales**

# <span id="page-4-1"></span>**1.1 Informations relatives au mode d'emploi**

Ce mode d'emploi vous permet de travailler en toute sécurité avec votre Wöhler DP 700 Contrôleur d'Etanchéité. Il doit être conservé à titre d'information.

Le Wöhler DP 700 ne peut être utilisé que par un personnel dûment qualifié aux fins prévues.

Nous déclinons toutes responsabilités pour des dommages dus à un non respect de ce mode d'emploi.

## <span id="page-4-2"></span>**1.2 Remarques**

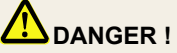

Tout non respect de cet avertissement risque de causer des blessures.

# **Attention !**

Désigne des consignes signalant un danger dont la non-observation peut conduire à des dommages de l'appareil.

**LEST** A NOTER! *Information utile*

<span id="page-5-0"></span>**1.3 Utilisation conforme** Le Wöhler DP permet la caractérisation en laboratoire ou sur site de l'étanchéité à l'air des composants et des réseaux aérauliques (circulaires et/ou rectangulaires).

> L'appareil (dé)pressurise automatiquement le réseau à la pression choisie, il mesure le débit de fuite et caractérise l'étanchéité par la classe obtenue.

> Sur site, il permet d'effectuer les mesures d'étanchéité à l'air des réseaux aérauliques préconisées par les normes NF EN 12599, NF EN 16798-3, NF EN 13779 et NF EN 14134, chacune renvoyant aux méthodes décrites dans les normes NF EN 12237 et NF EN 1507. De plus, un nouveau module permet d'effectuer directement, selon le type de bâtiment, les mesures et les corrections conformément au FD E 51-767 qui sert de référence notamment à la RT 2012 et au label Effinergie +.

> En laboratoire, le DP700 permet également de caractériser l'étanchéité à l'air des composants de réseaux conformément aux normes NF EN 15727 et NF EN 1751.

#### **Attention !**

Ne pas éteindre l'appareil avant que les turbines ne soient complètement arrêtées pour éviter toutes détériorations.

## **Attention !**

#### **L'appareil doit toujours être exploité avec un média filtrant dans l'ouverture d'aspiration !**

Les entrées et les sorties d'air doivent être protégées des impuretés et de l'infiltration d'humidité ! L'aspiration de poussière et de liquides doit être évitée absolument !

Le média filtrant doit être remplacé régulièrement. Un rendement d'air réduit peut être dû à la présence d'impuretés côté aspiration.

L'appareil doit être branché uniquement à des réseaux électriques stables et non à des générateurs de courant ou autres appareils d'alimentation électrique sans rendement électrique suffisant.

#### Ī **Attention !** ă

Le Wöhler DP 700 est conçu pour servir d'appareil de mesure. Son utilisation est fortement déconseillée pour la recherche de fuite dans les réseaux de conduits d'air. Si un maintien prolongé de la pression est cependant indispensable avec l'appareil, il est recommandé de ne pas utiliser d'adaptateur pour éviter de solliciter excessivement le ventilateur.

Pour la recherche de fuite, l'appareil ne doit pas être utilisé avec des fluides quelconques ou des cartouches fumigènes !

Risque de destruction !.

# <span id="page-7-0"></span>**1.4 Références et conformités normatives**

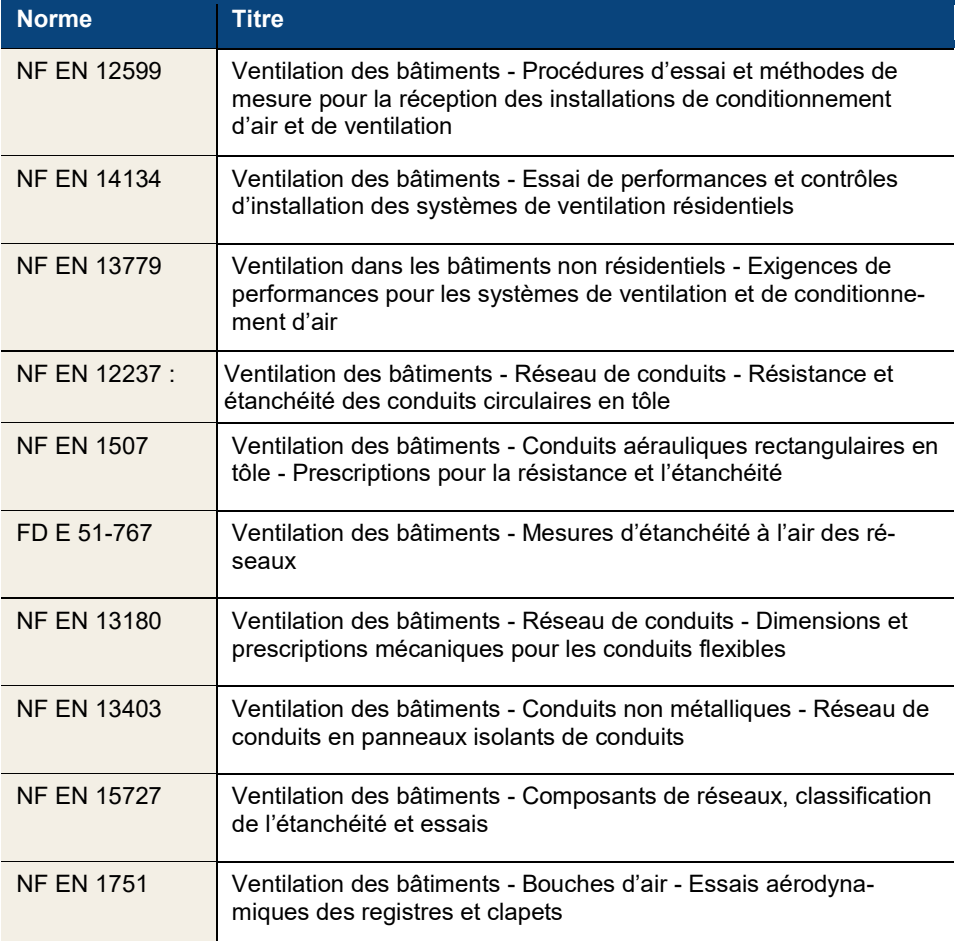

## Informations Générales

<span id="page-8-0"></span>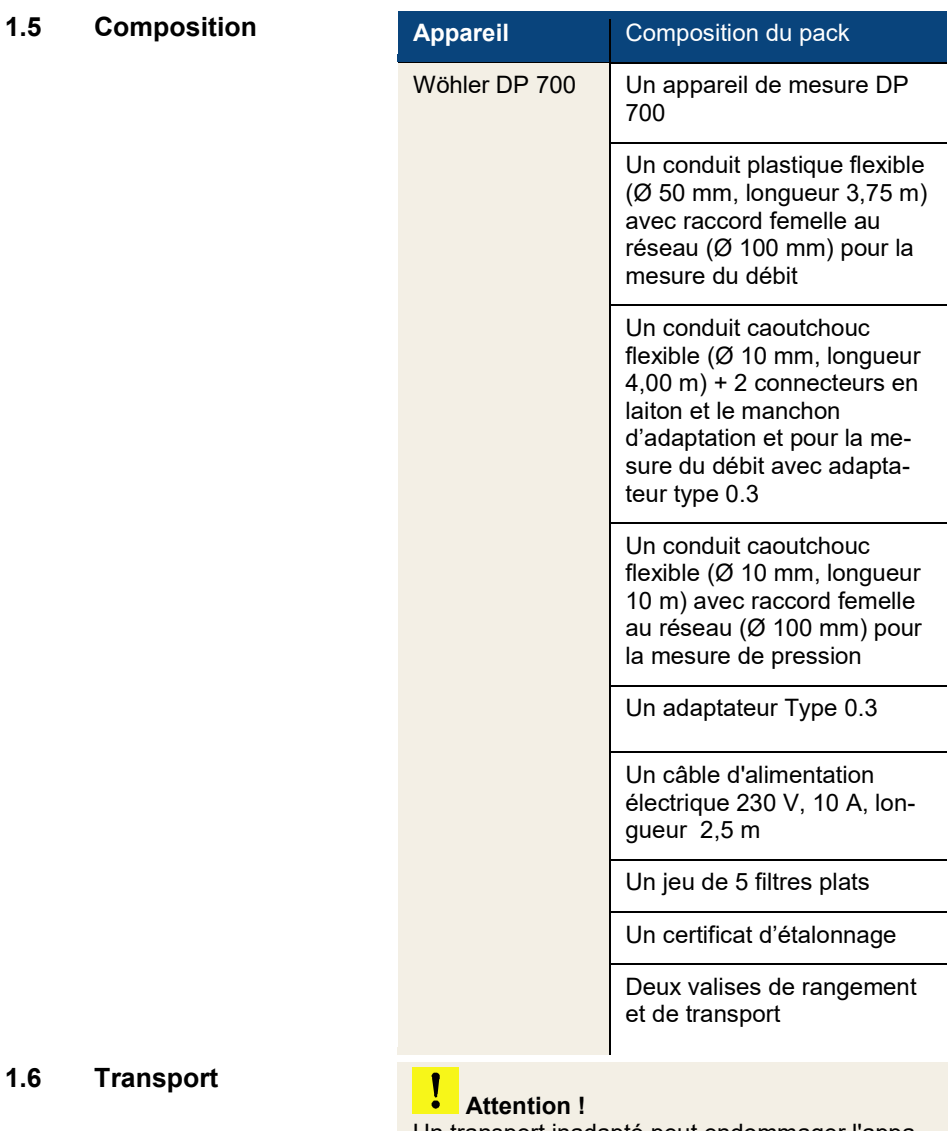

<span id="page-8-1"></span>Un transport inadapté peut endommager l'appareil.

Transporter le contrôleur dans la housse prévue à cet effet pour éviter de le détériorer.

## <span id="page-9-0"></span>**1.7 Traitement des déchets**

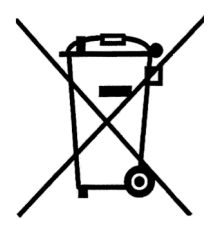

Les composants électroniques ne sont pas des déchets domestiques. Ils doivent être éliminés en respectant la législation en vigueur.

Les batteries défectueuses, une fois retirées de l'appareil peuvent être déposées dans un centre de recyclage des déchets publics, un point de vente ou de stockage de batteries.

<span id="page-9-1"></span>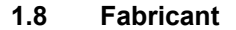

# **1.8 Fabricant Wöhler Technik GmbH**

Wöhler-Platz 1 33181 Bad Wünnenberg Tel.: +49 2953 73-100 Fax: +49 2953 7396-250 www.woehler.fr

# <span id="page-9-2"></span>**2 Données techniques**

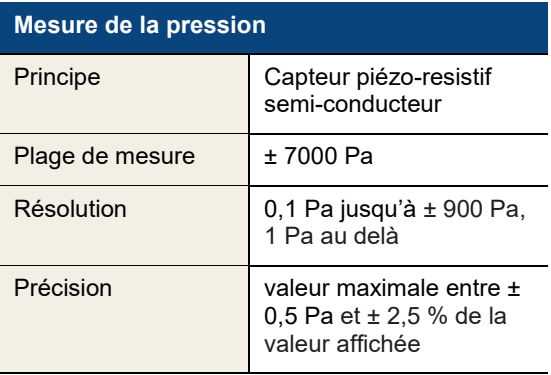

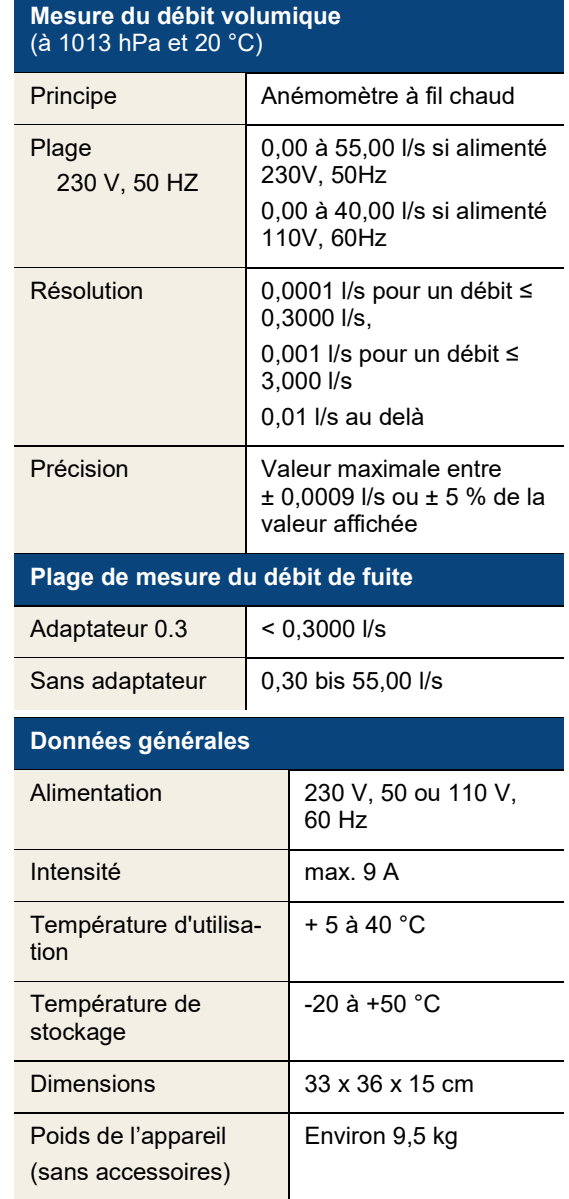

## Organes de commande

# <span id="page-11-0"></span>**Organes de commande**

## <span id="page-11-1"></span>**3.1 Fonctions**

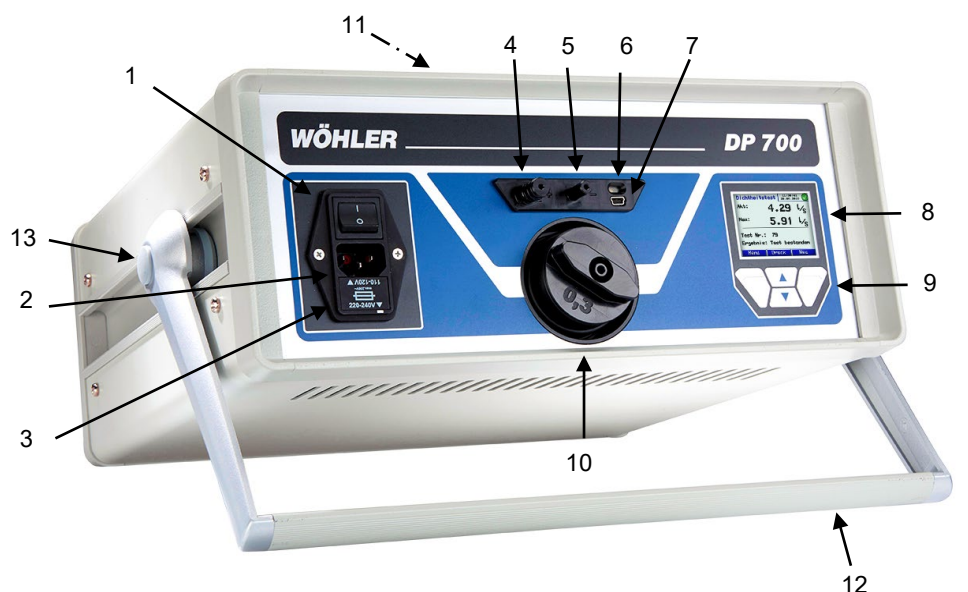

*Fig. 1 : Parties de l'appareil*

- Interrupteur principal
- Prise de réseau
- Interrupteur coupe-circuit (Fusible T10, 250 V)
- Raccord de pression différentielle (positive)
- Raccord de pression différentielle (négative)
- Interface infrarouge pour imprimante thermique Wöhler TD 100
- Prise USB
- Écran couleur OLED
- Clavier tactile
- Raccord de débit d'air Ø 50 mm pression positive (ici avec adaptateur)
- Raccord de débit d'air Ø 50 mm pression négative (sur le dessus de l'appareil, pas visible dans l'image)
- Poignée de transport réglable
- Point de pression pour régler la poignée (sur les deux côtés)

# <span id="page-12-0"></span>**3.2 Raccords**

# <span id="page-12-1"></span>**3.2.1 Mesure de pression positive (débit ≥ 0,3 l/s)**

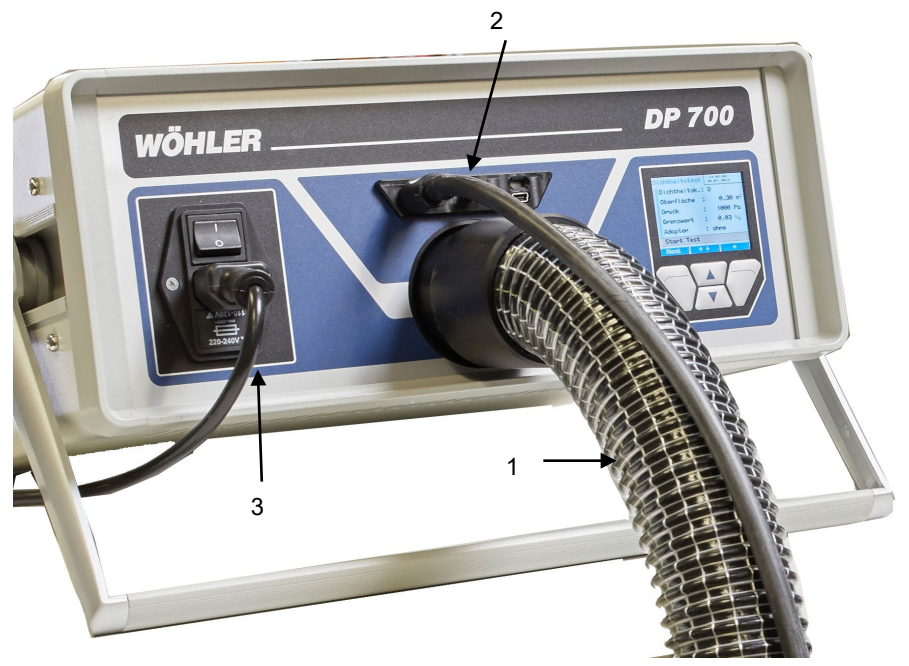

*Fig. 2: Raccords des flexibles sans adaptateur*

- 1 Conduit plastique flexible pour la mesure du débit
- 2 Conduit caoutchouc flexible pour la mesure de la pression
- 3 Câble d'alimentation

# Organes de commande

# <span id="page-13-0"></span>**3.2.2 Mesure de pression positive (débit < 0,3 l/s)**

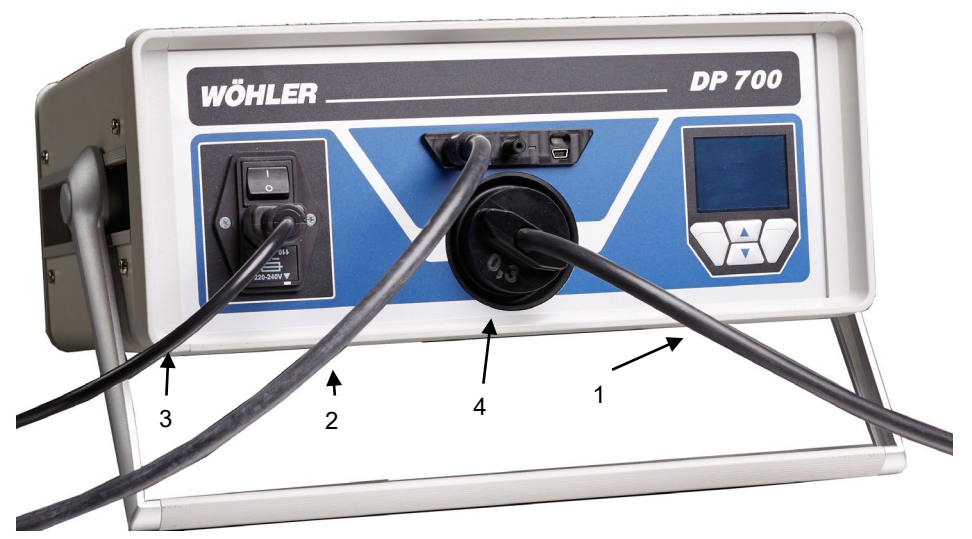

*Fig. 3 : Flexible de mesure de l'air avec adaptateur*

- 1 Conduit caoutchouc flexible pour la mesure du débit avec adaptateur
- 2 Conduit caoutchouc flexible pour la mesure de la pression
- 3 Câble d'alimentation
- 4 Adaptateur

# <span id="page-14-0"></span>**3.2.3 Mesure de pression négative (débit ≥ 0,3 l/s)**

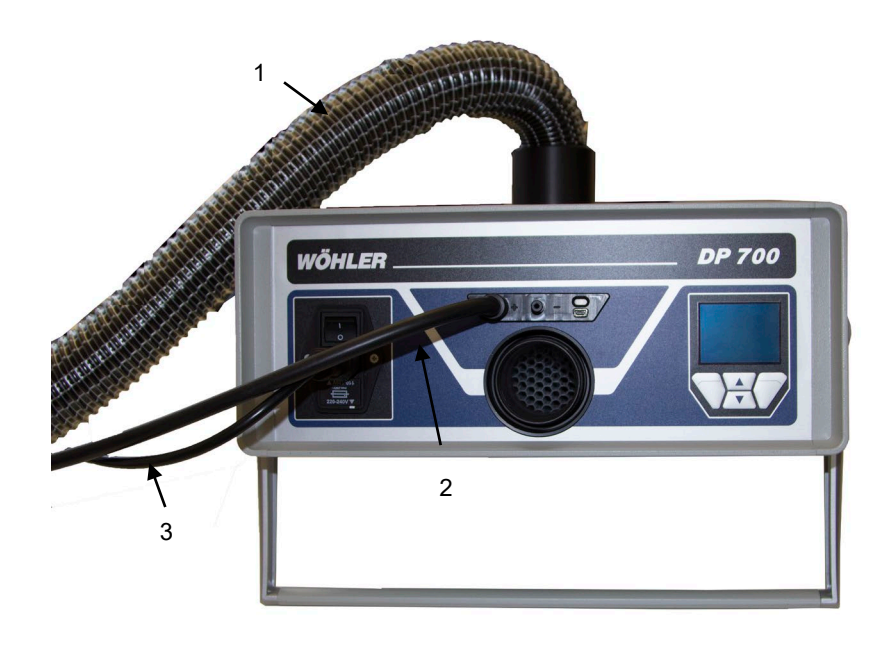

- 1 Conduit plastique flexible pour la mesure du débit
- 2 Conduit caoutchouc flexible pour la mesure de la pression
- 3 Câble d'alimentation

# Organes de commande

# <span id="page-15-0"></span>**3.2.4 Mesure de pression négative (débit < 0,3 l/s)**

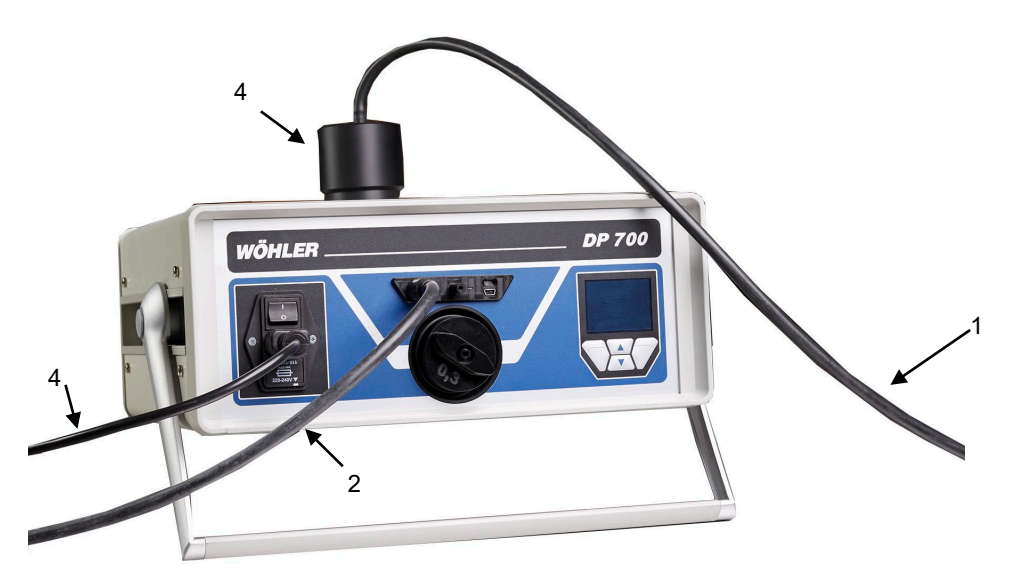

- 1 Conduit caoutchouc flexible pour la mesure du débit avec adaptateur
- 2 Conduit caoutchouc flexible pour la mesure de la pression
- 3 Câble d'alimentation
- 4 Manchon d'adaptation pour mesure de pression négative avec adaptateur

## <span id="page-16-1"></span><span id="page-16-0"></span>**3.3 Adaptateur**

# **Attention !**

Le numéro de série de l'adaptateur doit correspondre au numéro de série du Wöhler DP 700. (Le numéro de série se trouve sur l'autocollant sur l'appareil et sur l'adaptateur.

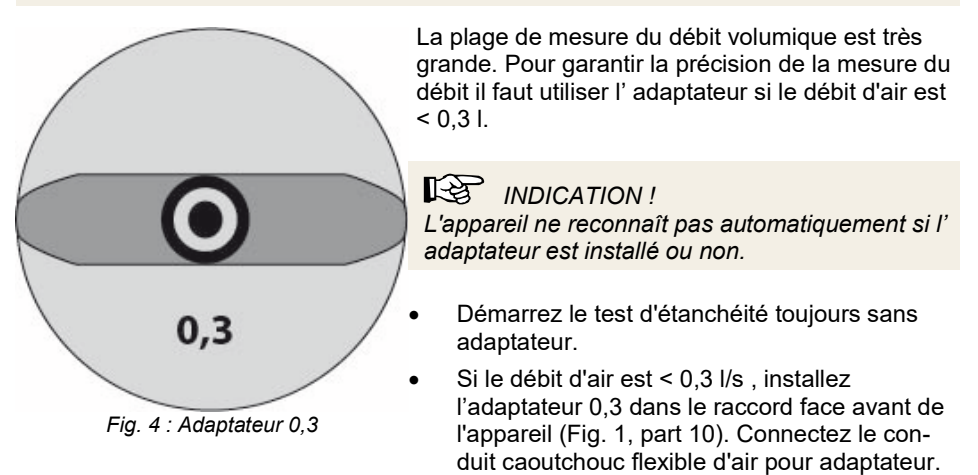

## <span id="page-17-0"></span>**3.4 Affichage et panneau de touches**

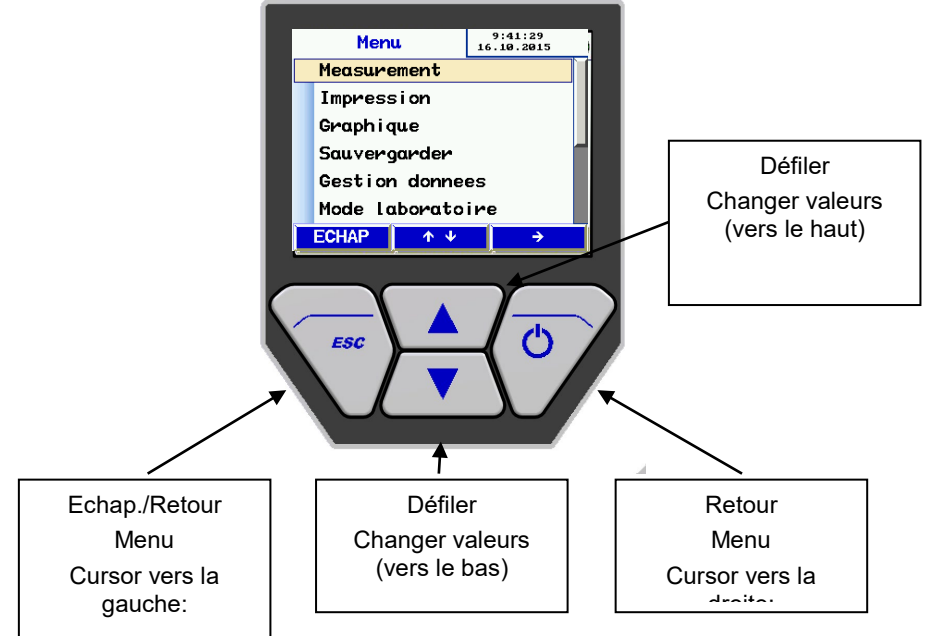

*Fig. 5 : Affichage et touches*

Le Wöhler DP 700 est équipé d'un écran couleur de 6 cm. La technologie OLED permet la lecture sous pratiquement n'importe quel angle de vue.

Quatre touches sont situées au bas de l'écran d'affichage pour faire fonctionner le Wöhler DP 700. La fonction actuelle de la touche est indiquée dans la ligne inférieure de l'affichage.

Touche MENU:

Appuyer une fois: Retourner au menu principale Appuyer deux fois: Ouvrir le menu de saisie

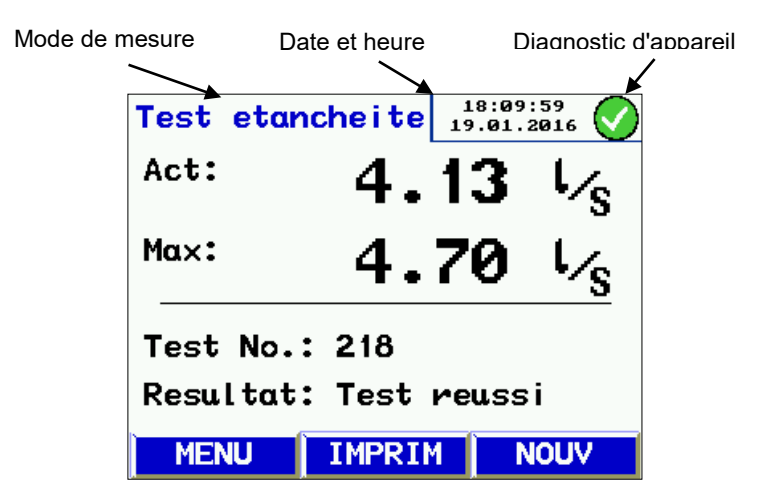

*Fig. 6 : Écran d'affichage Wöhler DP 700*

L'affichage se divise en trois parties: ligne en-tête (en haut), barre de menu (en bas) et affichage. La fonction sélectionnée est affichée en haut et à gauche.

La date, l'heure et l'état du diagnostic système sont indiqués dans la fenêtre d'état en haut à droite. Le reste de l'écran est réservé aux mesures et au menu.

La barre de menu se situe en partie basse de l'écran d'affichage et se compose de trois touches souples.

# <span id="page-19-0"></span>**3.5 Accessoires**

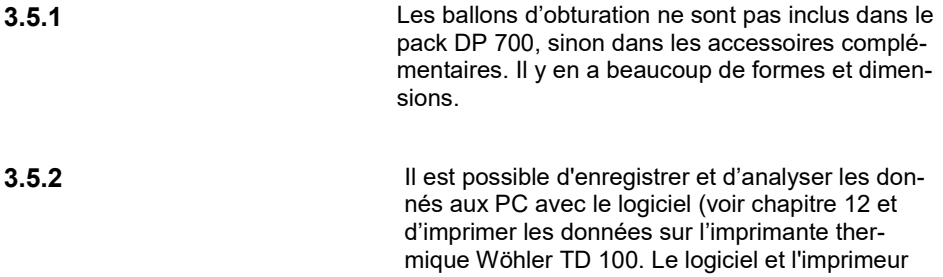

ne sont pas inclus le pack DP 700, sinon dans les

accessoires complémentaires.

# <span id="page-20-0"></span>**3.6 Application**

Le Wöhler DP 700 (dé)pressurise automatiquement le réseau à la pression choisie, il mesure le débit de fuite et caractérise l'étanchéité par la classe obtenue.

Sur site, il permet d'effectuer les mesures d'étanchéité à l'air des réseaux aérauliques préconisées par les normes NF EN 12599, NF EN 13779 et NF EN 14134, chacune renvoyant aux méthodes décrites dans les normes NF EN 12237 et NF EN 1507. De plus, un nouveau module permet d'effectuer directement, selon le type de bâtiment, les mesures et les corrections conformément au FD E 51-767 qui sert de référence notamment à la RT 2012 et au label Effinergie +.

En laboratoire, le Wöhler DP 700 permet également de caractériser l'étanchéité à l'air des composants de réseaux conformément aux normes NF EN 15727 et NF EN 1751.

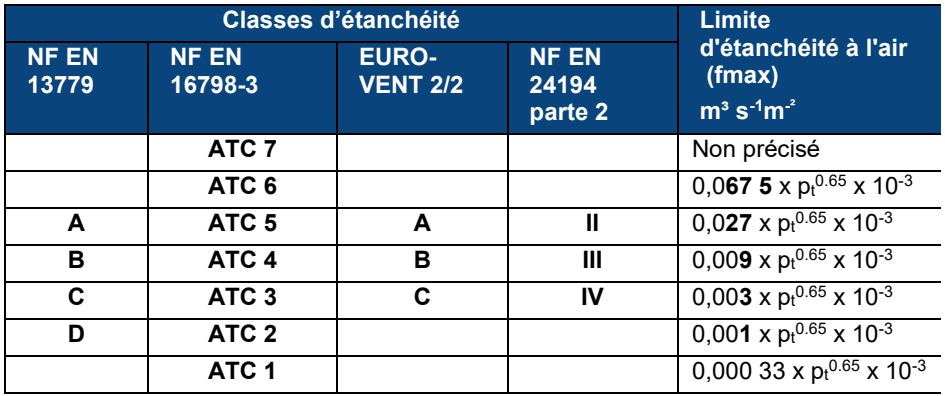

### **Classes d'étanchéité**

*Table 1 Classes d'étanchéité selon la norme*

Le Wöhler DP 700 peut être utilisé pour des tests en surpression ou dépression. Il suffit de changer le raccord du conduit plastique flexible de Ø 50 mm (voir fig. 1, part 10 et 11) et de sélectionner la pression de test correspondante.

sn

## <span id="page-21-0"></span>**3.7 Principe de mesure et normes applicables**

Pour mesurer l'étanchéité d'un réseau aéraulique, une pression de test constante est appliquée au système. Le débit d'air nécessaire pour maintenir cette pression constante est alors mesuré.

Ce débit correspond au débit d'air de fuite de la portion du réseau testé. Les conditions de test sont décrites dans la norme NF EN 12237 pour les conduits d'air de section circulaire et dans la norme NF EN 1507 pour les conduits d'air de section rectangulaires. Les conditions de test sont définies dans la norme NF EN 1751 pour les clapets et registres et dans la norme NF EN 15727 pour les autres composants de réseaux aérauliques.

Les conditions de test des conduits d'air flexibles sont décrits dans la norme NF EN 13180 et ceux des conduits d'air de panneaux isolants dans la norme NF EN 13403.

Les tests d'étanchéité doivent être menés sur site comme décrit dans la norme NF EN 12599 (en générale avec des pressions plus faibles comme décrit dans les normes de produits ci-dessus) - NF EN 12599 Procédures d'essai et méthodes de mesure pour la réception des installations de conditionnement d'air et de ventilation ».

La figure suivante décrit le principe de la mesure.

Deux turbines intégrées à l'appareil génèrent un flux d'entrée et de sortie à travers le conduit plastique flexible de Ø50 mm jusqu'au réseau aéraulique à tester. Ce flux d'air entrant augmente la pression dans le réseau. Cette pression est renvoyée dans l'appareil à travers le conduit flexible de mesure raccordé.

En mode automatique, l'appareil régule automatiquement la pression du réseau en fonction de la pression de test choisie.

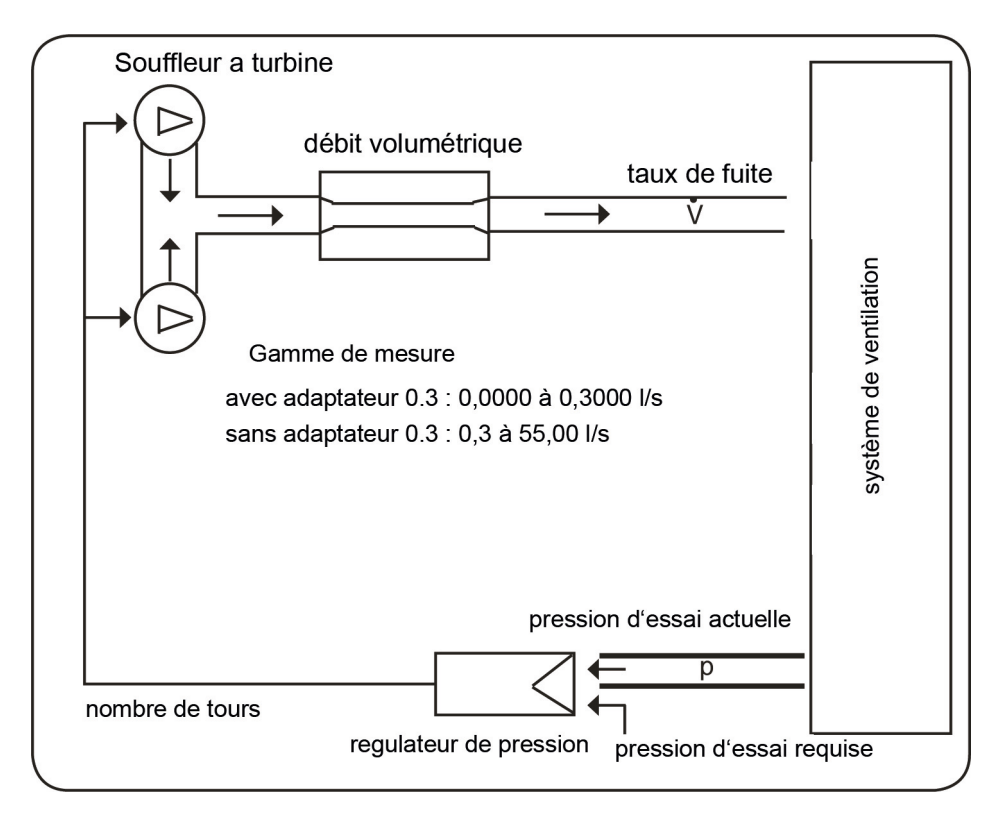

*Fig. 7 : Principe de mesure, test d'étanchéité avec le Wöhler DP 700*

# <span id="page-23-0"></span>**4 Préparation du réseau aéraulique**

<span id="page-23-1"></span>**4.1 Site et objet de test** Le réseau aéraulique doit être testé sur site conformément aux exigences des normes NF EN 12599 ou NF EN 14134. La pression de test négative ou positive recherchée peut être saisie dans l'appareil librement (dans la plage de mesure).

<span id="page-23-2"></span>**4.2 Moment et objet du test** Le test d'étanchéité selon NF EN 12599 doit avoir lieu pendant l'installation du système de ventilation tant que les conduits d'air sont accessibles (sans isolation notamment).

> Dans les réseaux aérauliques étendus ou complexes, le test doit être réalisé sur une portion du système. (voir NF EN 12599).

Dans chaque cas, la surface des conduits d'air à tester doit être supérieure à 10 m². La surface des conduits d'air à tester doit être mesurée et calculée conformément à la norme NF EN 14239.

**IRECTION**!

*Il est recommandé d'évaluer au préalable le taux de fuite espéré (voir annexe).*

<span id="page-23-3"></span>**4.3 Isolation de la portion de réseau aéraulique à tester**

• Avant le début du test, la portion de réseau aéraulique à tester doit être isolée du reste du système. Toutes les ouvertures, les bouches d'air, etc., doivent être soigneusement obturées.

Vous trouvez des ballons d'obturation appropriés pour les conduits circulaires dans le chapitre "Accessoires".

*A NOTER ! Utilisez les éléments d'obturation Wöhler avec un marquage bleu pour vos tâches de mesure.*

स्थि *INDICATION ! Une obturation appropriée des ouvertures et des raccords de mesure est primordiale.* 

# <span id="page-24-0"></span>**4.4 Positionnement de l'appareil**

# **ATTENTION!**

Avant la mise en service, sortez l'appareil de la mallette et installez-le en position libre pour la ventilation. Si vous opérez l'appareil dans la mallette, il peut y avoir des dysfonctionnements ou un arrêt de sécurité á cause du chaleur.

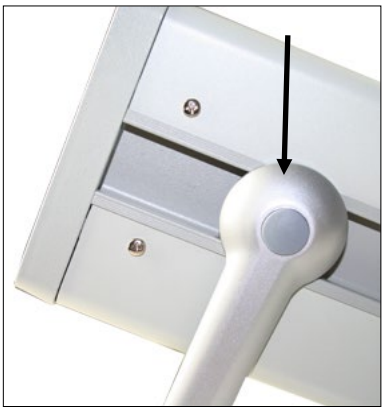

- Posez le Wöhler DP 700 sur une surface plane et sèche pour qu'il soit dans une position stable.
- Placez la poignée pivotante dans une position appropriée pour vous. Enfoncez simultanément sur les deux points de pression (ill. 1, élément 13) pour changer la position.

Il y a 4 positions différentes de la poignée de transport.

*Fig. 8 : Point de pression de la poignée* 

• Branchez ensuite les sondes et tuyaux nécessaires pour la mesure, voir chapitre [3.2.](#page-12-0)

## Préparation du réseau aéraulique

## <span id="page-25-0"></span>**4.5 Préparation de la mesure**

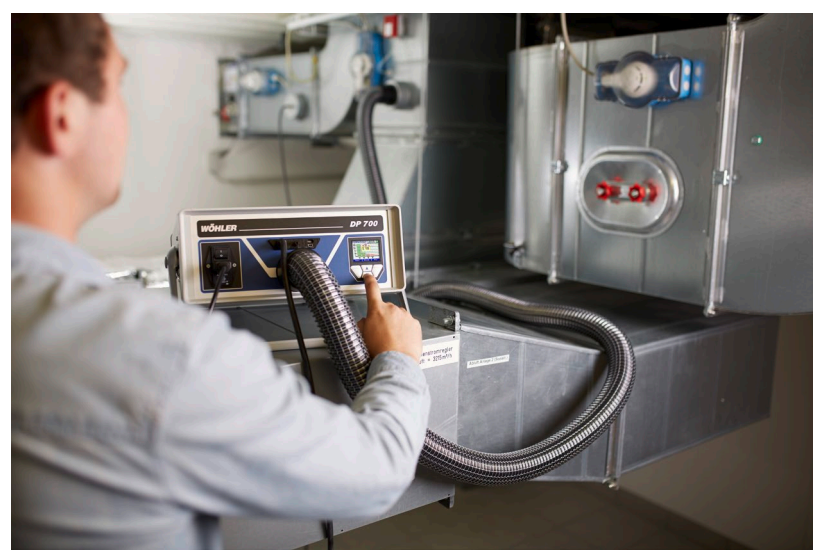

*Fig. 9 : Exemple: Mesure sans adaptateur*

Les points de raccord du réseau à tester doivent être définis au préalable pour le conduit plastique flexible (air) ainsi que pour le conduit caoutchouc flexible fin de mesure de pression.

Les points de raccord doivent présenter une distance de séparation de 2 m environ afin d'éviter toute interaction.

Le raccordement du flexible d'air de 50 mm et du flexible de mesure de pression doit être effectué avec des pièces de raccord adaptées.

#### **Attention !**

Éviter déformations et écrasements des flexibles de raccordement !

• Pour la surpression, le raccord face avant (Fig. 1, pièce 10) doit être utilisé, pour la dépression, le raccord face du dessus (Fig. 1, pièce 11).

# **Attention !**

*L'adaptateur 0,3 doit toujours être utilisé avec le raccord face avant, même pour la mesure avec dépression ! En général il faut l'utiliser seulement pour contrôler des composants individuels (NF EN 15727, NF EN 1751).*

- Le flexible de mesure de pression est branché sur le raccord face avant « + » (Fig. 1, pièce 4) .
- Le branchement sur le raccord « + » du flexible de mesure de la pression se fait au moyen d'une baïonnette : Verrouiller dans le sens des aiguilles d'une montre, ouvrir dans le sens contraire des aiguilles d'une montre.

# **ISS INDICATION**!

*Le flexible de mesure de pression est branché sur le raccord face avant « + » (Fig. 1, pièce 4). L'appareil reconnaît automatiquement les surpressions et les dépressions. Le raccord « - » (Fig. 1, pièce 5) doit rester libre. Veillez à ce que le signe -/+ de la pression de test est correct. Si vous n'entrez pas de signe -/+, le test ne va pas commencer.* 

- Démarrez le test d'étanchéité toujours sans adaptateur.
- Lorsque le débit fuite est inférieur à 0,3 l, l'adaptateur 0,3 doit alors être utilisé pour améliorer la précision de mesure, voir chapitre [3.3.](#page-16-1)

<span id="page-27-0"></span>**4.6 Test selon NF EN 15727** Les mesures selon la norme NF EN 15727 ont lieu en règle générale pour les débit faibles

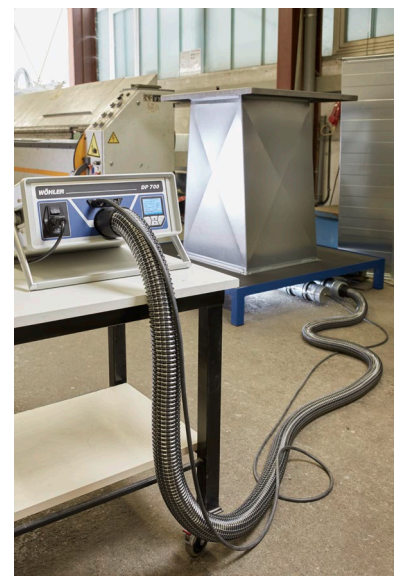

• Réalisez le test selon les instructions de la norme NF EN 15727. La recommandation 2 m relative à la distance entre les raccords peut être ignorée dans ce cas.

Si l'élément á contrôler est très dense, il peut être nécessaire de modifier les paramètres de contrôle, voir chapitr[e 10.9](#page-46-0) (Paramètres). Nous recommandons d'effectuer d'abord une mesure rapide en mode laboratoire ou de mesurer toujours in mode laboratoire. La modification des paramètres de contrôle sera raisonnable, si on contrôle régulièrement des éléments de la même taille ou du même type.

*Fig. 10 : Exemple du test selon NF EN 15727*

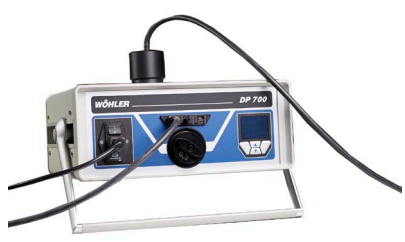

<span id="page-27-1"></span>*Fig. 11: Mesure de pression négative (débit < 0,3 l/s)*

Pour les très petits composants, nous recommandons de brancher le conduit caoutchouc flexible (Ø 10 mm, longueur 4,00 m) directement sur l'adaptateur pour permettre l'utilisation d'un mamelon de raccordement.

Pour la mesure de pression négative installez l' adaptateur du tuyau sur la partie haute de l'appareil, voir [Fig. 11.](#page-27-1)

Branchez le flexible d'air 4 m via l#adaptateur à l'appareil.

# <span id="page-28-0"></span>**5 Allumer l'appareil**

• Connectez d'abord tous les accessoires nécessaires aux Wöhler DP 700. Après branchez l'appareil sur le secteur avec la fiche d'alimentation.

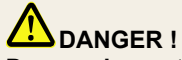

#### **Danger de mort par électrocution !**

L'appareil est sous une tension de 230 VAC , 50 HZ ou 110 V, 60 HZ. Le contact avec des éléments de tension électrique peut être mortel.

Ne jamais manipuler la fiche d'alimentation avec des mains mouillées !

Ne pas tirer le bloc d'alimentation de la prise par le câble, il pourrait casser !

Utiliser le bloc d'alimentation uniquement si la tension électrique indiquée sur la plaque signalétique correspond à celle de la prise !

• Allumer le Wöhler DP 700 avec l'interrupteur principal (Fig. 1, part 1).

# <span id="page-29-0"></span>**6 Test selon NF EN 12599**

- La portion de réseau aéraulique à tester doit être soumise dans la mesure du possible à une pression de test - positive ou négative qui correspond à la pression de service pdesign.
- Conformément à la norme, la pression doit être maintenue sur une plage de ±5 % de la valeur spécifiée pendant 5 minutes. Le cycle de mesure peut être interrompu à tout moment.

Une correction des valeurs en regard des températures ou de la pression n'est pas nécessaire.

*Merci d'observer les instructions des normes NF EN 1507, NF EN 12237, NF EN 1507, NF EN 13180, NF EN 13403, NF EN 1751, NF EN 15727 et NF EN 12599 ou* 

**IRES INDICATION**!

*bien NF EN 14134.* 

# <span id="page-29-1"></span>**7 Répétition des mesures**

Dans certaines constellations, il peut durer beaucoup de temps après une mesure jusqu'à ce que la pression de test ait diminué et qu'il n'y ait donc plus de débit volumétrique.

Exemples : pression de consigne élevée, petit tuyau de débit volumétrique, grand volume de mesure, etc.

Si une autre mesure est lancée pendant ce temps, les points zéro des capteurs de pression différentielle et de débit volumétrique risquent d'être mal déterminés, ce qui fausserait le résultat de la mesure sans que l'on s'en rende compte. Pour éviter cela, procédez comme suit :

- Entre deux mesures, déconnectez le tuyau de mesure d'air et le tuyau de mesure de pression du système à mesurer.
- Attendez que la pression de test dans le système ait diminué.
- Ensuite, rebranchez les tuyaux et démarrez la nouvelle mesure.

# <span id="page-30-0"></span>**8 Menu**

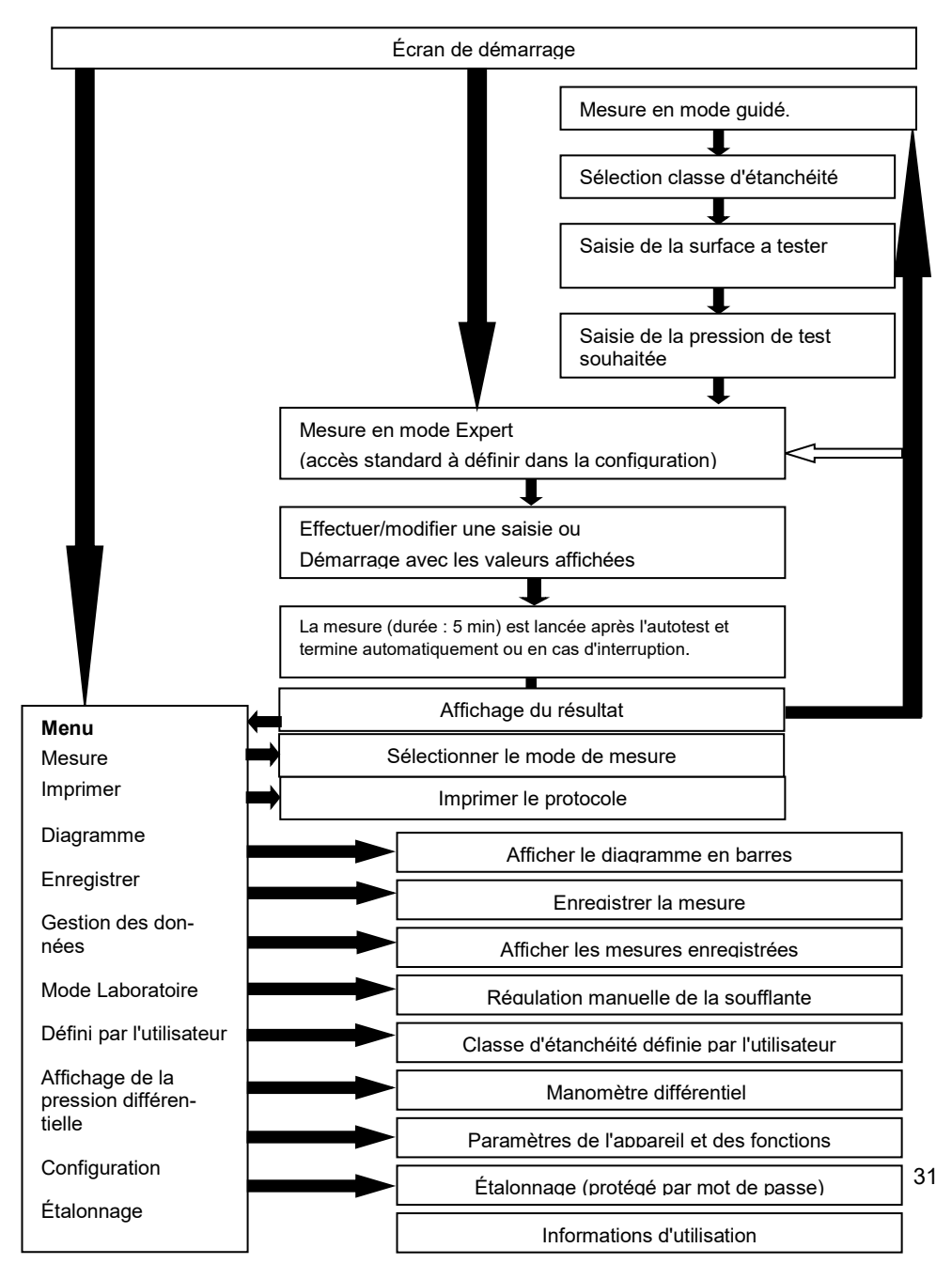

<span id="page-31-0"></span>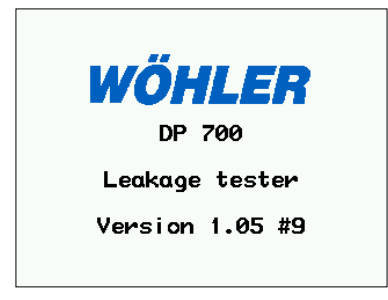

Après la mise en circuit de l'appareil, la version s'affiche sur l'écran.

Lors de la première mise en service, l'appareil démarre automatiquement en mode guidé. Autrement l'appareil démarre dans le mode qui a été sélectionné dans le setup.

*Fig. 12 : Écran de démarrage*

| Mode quide                                             |  | 15:57:17<br>9.2019 |  |  |
|--------------------------------------------------------|--|--------------------|--|--|
| Select. classe etancheite<br>selon nomme NF EN 16798-3 |  |                    |  |  |
| : ATC 3(C)<br>Classe                                   |  |                    |  |  |
| <b>MENU</b>                                            |  |                    |  |  |

*Fig. 13 : Mode guidé*

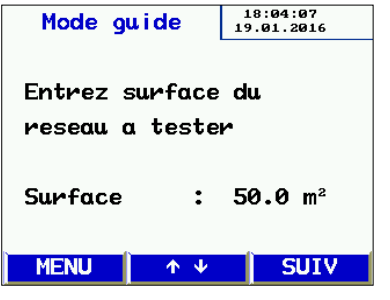

*Fig. 14: Saisie la surface du réseau a tester*

L'appareil démarre automatiquement en mode guidé :

- Suivez les instructions et sélectionnez la classe d'étanchéité à caractériser avec la touche  $\uparrow$  ou  $\downarrow$ .
	- Appuyez sur la touche "SUIV".
- Saisissez la surface du réseau d'air à tester avec la touche  $\uparrow$  ou  $\downarrow$
- Appuyez sur la touche "SUIV" .

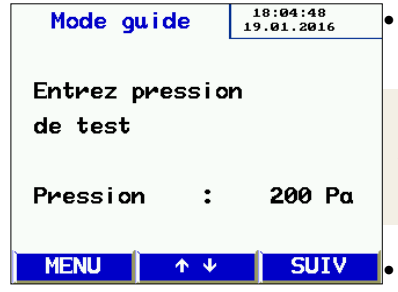

*Fig. 15 : Saisie de la pression de test* 

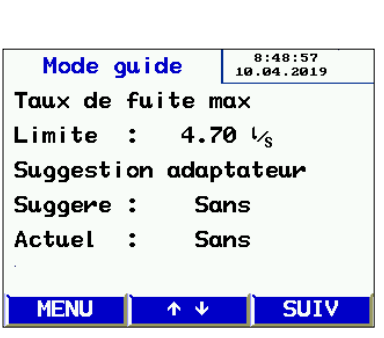

*Fig. 16 : Affichage du taux de fuite maxi-*

• Saisissez la pression de test souhaitée avec la touche  $\uparrow$  ou  $\downarrow$ .

LAS 1 *INDICATION !*

*Attention au signe : Il est absolument nécessaire de tenir compte si la pression est négative ou positive.*

• Vous devez raccorder le conduit plastique flexible d'air de 50 mm en fonction de la pression sélectionnée (dépression > face supérieure du boîtier, surpression > face avant) !

- Raccordez toujours le conduit caoutchouc flexible de mesure de la pression à « + » !
- Appuyez sur la touche "SUIV" .

L'écran montre l'affichage du résultat du calcul préalable du taux de fuite maximal admissible. L'écran suggère sil faut mesurer avec adaptateur ou no.

- Contrôlez l'adaptateur installé :
- Appuyez sur la touche "SUIV" :

**ISS INDICATION**!

*mal admissible*

*À partir d'ici, le mode guidé et le mode Expert présentent un affichage identique. Suivez les instructions ou modifiez les paramètres comme décrit au chapitre "Mode Expert".*

|               | Test etancheite |              | 15:58:48<br>20.09.2019 |
|---------------|-----------------|--------------|------------------------|
|               | Classe          |              | : ATC 3(C)             |
|               | Surface         |              | $50.00 \text{ m}^2$    |
|               | Pression        | $\mathbf{r}$ | 200 Pa                 |
|               | Limite          | $\mathbf{r}$ | 4.70 $\frac{1}{6}$     |
|               | Adaptat.        |              | : Sans                 |
| Demarrer test |                 |              |                        |
|               | <b>MENU</b>     |              |                        |

*Fig. 17 : Avant de mesurer*

| Test etancheite $3^{9:34:31}_{10.04.2019}$ |               |                    |  |  |  |
|--------------------------------------------|---------------|--------------------|--|--|--|
| Act:                                       |               | $4.67\,$ $\%$      |  |  |  |
| Max:                                       |               | 4.70 $\frac{1}{8}$ |  |  |  |
| <b>Test No.: 111</b>                       |               |                    |  |  |  |
| Resultat: Test reussi                      |               |                    |  |  |  |
| <b>MENU</b>                                | <b>IMPRIM</b> | <b>NOUV</b>        |  |  |  |

*Fig. 18 : Affichage du résultat*

Affichage des paramètres définis ainsi que du fuite maximal admissible.

Appuyez sur la touche  $\rightarrow$  pour démarrer la mesure.

Après l'autotest, la mesure démarre dès que la pression choisie est atteinte. Elle dura ensuite 5 min.

# **IRS INDICATION!**

*La mesure peut être interrompue à tout moment avec le bouton "Stop". Aussi après l'interruption il y aura un affichage du résultat.* 

Pendant la mesure, la pression atteinte ainsi que le débit actuel sont affichés.

Lorsque la durée de mesure de 300 s s'est écoulée, l'appareil s'arrête automatiquement. (durée de mesure standard).

L'appareil indique si le test a reussi ou echoué avec les paramètres saisis.

- Démarrez l'impression du protocole en appuyant sur la touche d'impression
- ou lancez une nouvelle mesure avec la touche Nouveau.

<span id="page-34-0"></span>**9.1 Impression du protocole**

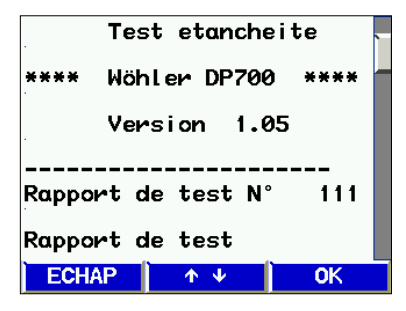

*Fig. 19 : Aperçu du protocole avant impression.*

## <span id="page-34-1"></span>**9.2 Représentation graphique**

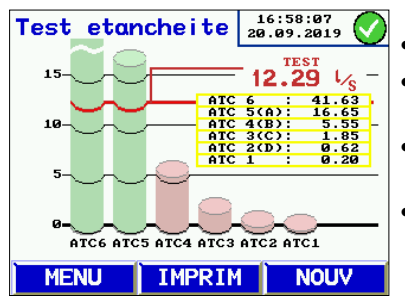

*Fig. 20 : Représentation graphique*

## **Description de la représentation graphique :**

Aperçu du protocole avant impression.

- Vous pouvez parcourir le protocole avec la touche  $\uparrow$  ou  $\downarrow$ .
- Allumez l'imprimante Wöhler TD 100 et positionnez-le devant la fenêtre IR. (fig. 1, pièce 6).
- Démarrez l'impression en appuyant sur la touche OK.

#### LQ 1 *INDICATION !*

*Pour enregistrer le protocole de mesure, sélectionnez « Enregistrer » dans le menu.* 

Représentation graphique :

- Appuyez sur la touche MENU et sélectionnez l'option Graphique avec la touche  $\uparrow$  ou  $\downarrow$ .
- Confirmez avec la touche  $\rightarrow$ .
- Pour imprimer le diagramme, appuyez sur la touche IMPRIM, voir chapitre [8.2.](#page-34-1)
- Pour revenir au menu, appuyez 1x sur la touche Menu ou sur Nouveau.
- Pour réaliser une nouvelle mesure, appuyez 2x sur la touche Menu.

Le diagramme à colonnes montre les débit d'air de fuite admissible pour la classe d'étanchéité pour la surface et la pression saisies. La valeur mesurée est représentée par une ligne rouge.

Les classes d'étanchéité qui sont atteintes sont représentées par des colonnes vertes. Non caractérisées par des colonnes rouges.

## <span id="page-35-0"></span>**9.3 Mode Expert**

Si le mode Expert est sélectionné lors de la configuration (voir chapitre [10.9](#page-46-0)), l'appareil démarre avec l'écran suivant.

Vous pouvez saisir directement les valeurs ici ou modifier les paramètres affichés, comme dans l'exemple de la classe d'étanchéité et de la surface :

### <span id="page-35-1"></span>**9.3.1 Saisie/modification de la classe d'étanchéité :**

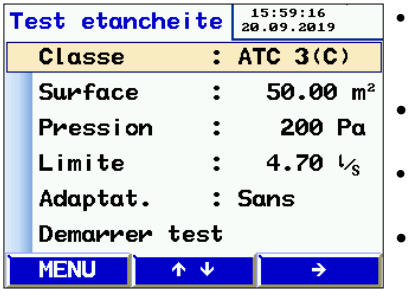

*Fig. 21 : Sélection de la classe d'étanchéité*

## La touche  $\uparrow$  ou  $\downarrow$ - vous permet d'accéder aux différentes lignes (ici la classe d'étanchéité).

- La touche  $\rightarrow$  vous permet de modifier la classe d'étanchéité.
- La touche <sup>↑</sup>- ou ↓- vous permet d'accéder à la ligne suivante le cas échéant.
- Pour démarrer, sélectionnez la dernière ligne et appuyez sur la touche  $\rightarrow$ -.

#### 15:59:45<br>20.09.2019 Test etancheite Classe :  $ATC$   $3(C)$ **Surface**  $50.00 \text{ m}^2$  $\ddot{\cdot}$ Pression  $\ddot{z}$ 200 Pa 4.70  $\frac{1}{s}$ Limite  $\ddot{\cdot}$ Adaptat. : Sans **Demarrer** test

<span id="page-35-2"></span>**9.3.2 Saisie/modification de la surface :**

 $\rightarrow$ 

*Fig. 22 : Saisie/modification de la surface :*

 $\uparrow \downarrow$ 

**MENU** 

- Saisie rapide par sélection directe avec la touche  $\rightarrow$ 
	- La touche  $\uparrow$  ou  $\downarrow$  vous permet de modifier des chiffres.
	- Pour quitter un champ de saisie, appuyez sur la touche  $\leftarrow$ - oder  $\rightarrow$ - jusqu'à la dernière ligne.
	- La touche  $\uparrow$  ou  $\downarrow$  vous permet de sélectionner le champ de saisie suivant souhaité.

# <span id="page-36-0"></span>**10 Messages d'avertissement**

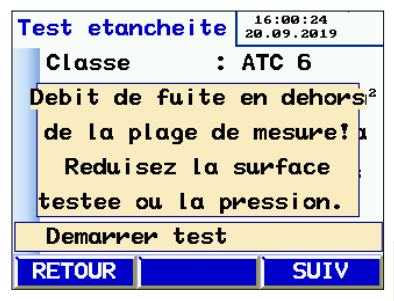

Si le débit volumique d'air de fuite estimé dépasse les performances de l'appareil, le message suivant s'affiche : Débit de fuite en dehors de la plage de mesure ! Réduisez la surface testée ou la pression."

• Modifiez les conditions de test en appuyant sur la touche Retour.

**IRST** INDICATION!

*Appuyez sur la touche SUIV pour ignorer ce message et lancer la mesure.*

*Fig. 23 : Avertissement: "Débit de fuite en dehors de la plage de mesure"*

## **D'autres messages d'avertissement peuvent être les suivants :**

**« Erreur de capteur » lors de l'autotest de l'appareil** 

- Éteignez l'appareil et redémarrez-le.
- Si le message d'erreur s'affiche de nouveau, il est nécessaire d'envoyer l'appareil au service.

**« Surchauffe ! »** Une utilisation prolongée à régime très élevé peut entraîner une coupure de sécurité avec verrouillage.

> • Quittez le graphique. L'appareil peut être remis en service après un temps de refroidissement.

# <span id="page-37-0"></span>**11 Menu principal**

- Les touches  $\uparrow$  ou  $\downarrow$  permettent de sélectionner les différentes options du menu.
- Sélection d'une option de menu avec la touche  $\rightarrow$ .
- Lorsque vous appuyez sur la touche Menu, vous accédez à un formulaire de saisie pour une nouvelle mesure.

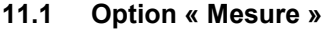

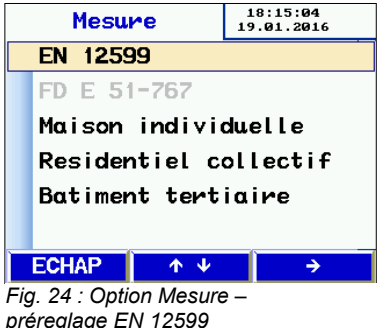

<span id="page-37-1"></span>**11.1 Option « Mesure »** L'option « Mesure » vous permet de sélectionner le mode de mesure.

- La mesure selon NF EN 12599 est préréglé. Pour effectuer cette mesure procédez comme décrit dans les chapitres 6 à 8.
- Pour effectuer une mesure selon la norme FD E 51-767, sélectionnez le type de bâtiment avec les touches  $\uparrow$  ou  $\downarrow$ .

La table 4 de l'annexe (chapitre [17](#page-57-0)) vous montre la structure du menu et les critères d'évaluation de la norme FD E 51-767.

- Sélectionnez l'option avec les touches  $\uparrow$  ou et sélectionnez la réponse « oui » (+) ou « no » (-) avec la touche  $\rightarrow$ .
- Pressez la touche ECHAP 3 fois pour rentrer à l'affichage de mesure.

# **ISS INDICATION**!

*Les réglages sont sauvegardés pour la prochaine mesure. Sélectionnez l'option « mesure » encore une fois pour les modifier, si nécessaire.*

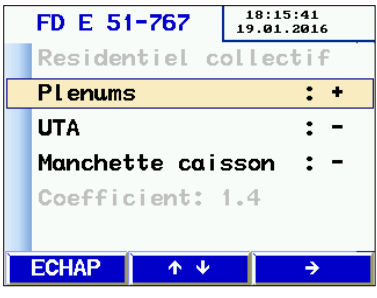

*Fig. 25 : Réglages selon FD E 51 - 767*

## <span id="page-38-0"></span>**11.2 « Imprimer »**

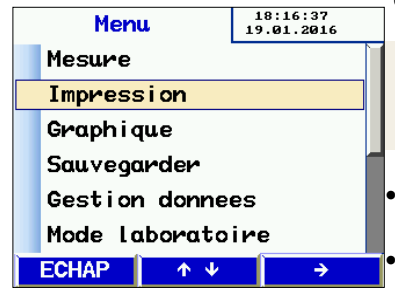

Impression des donnés de la dernière mesure effectuée (voir chapitr[e 8.1](#page-34-0)).

LAS 1 *INDICATION ! Cette option est uniquement disponible, si les données de mesure sont enregistrées.*

• Vous pouvez parcourir le protocole avec la touche  $\uparrow$  ou  $\downarrow$ -

• Appuyez sur la touche Retour pour quitter le menu ou sur OK pour démarrer l'impression.

*Fig. 26 : Option "Impression"*

## <span id="page-38-1"></span>**11.3 « Grafique »**

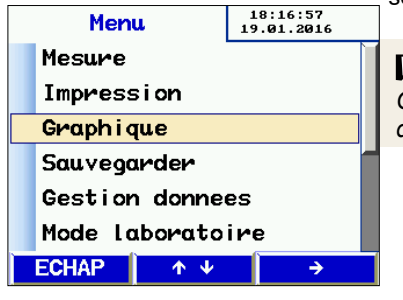

Sélection du grafique de la dernière mesure réalisée. (voir chapitre [8.2](#page-34-1)).

*IKS INDICATION! Cette option est uniquement disponible, si les données de mesure sont enregistrées.*

*Fig. 27: Option "Graphique"*

<span id="page-38-2"></span>**11.4 Option « Sauvegarder »** Sélectionnez l'option « Sauvegarder » du menu

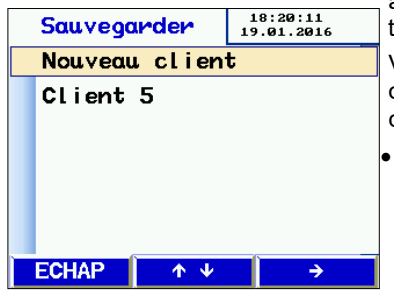

*Fig. 28: Option "Sauvegarder"*

avec la touche  $\rightarrow$ - pour ouvrir la fenêtre de gestion des clients.

Vous pouvez créer ici de nouveaux fichiers client ou enregistrer la mesure actuelle dans un fichier client déjà existante.

• Sélectionnez l'option de menu "Nouveau  $client"$  avec la touche  $\rightarrow$ 

### Menu principal

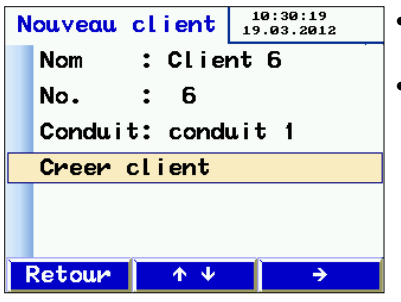

*Fig. 29: Créer un nouveau fichier client*

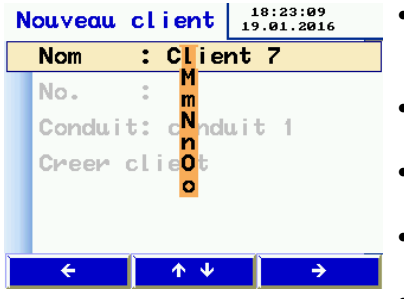

*Fig. 30: Saisir le nom du client*

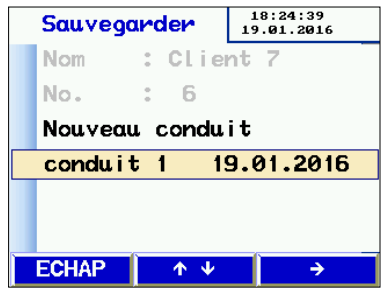

*Fig. 31: Donnés de mesure sauvegardeées dans un fichier client*

- Saisissez d'abord le nom du client et le cas échéant, définissez le conduit.
	- Procédez de la manière suivante:

- Sélectionnez une position de lettre/chiffre avec la touche ← or → Sélectionnez une lettre/un chiffre avec la touche  $\uparrow$  ou $\downarrow$ .
	- Pour quitter, accédez à la dernière ligne avec touche  $\rightarrow$  ou  $\leftarrow$ .
- Procédez de même pour saisir le numéro de client et la désignation du conduit.
- Sélectionnez de nouveau la ligne "Créer client" et appuyez sur la touche  $\rightarrow$ .
- Appuyez ensuite sur la touche Retour.

La liste des fichiers client s'affiche.

Le nouveau client s'affiche dans cette liste: sélectionnez-le avec la touche  $\rightarrow$ .

Sous le nom du client figurent les conduits créées et disponibles.

Sélectionnez un conduit avec les touches  $\uparrow$ und $\downarrow$ -, puis appuyez sur la touche  $\rightarrow$ - pour enregistrer.

L'enregistrement dure quelques secondes.

Lorsque l'enregistrement des données est terminé, la date de mesure s'affiche.

Dans le formulaire de saisie, un autre conduit peut également être créée.

- <span id="page-40-0"></span>**11.5 Option « Gestion des données »**
- Accès et modification des données enregistrées
- Parcourez les lignes avec les touches  $\uparrow$  et  $\downarrow$ . et sélectionnez avec la touche  $\rightarrow$ .

Fonctions:

- Afficher/imprimer le protocole ou diagramme
- Supprimer les lignes/sites de mesure
- Supprimer le client
- Supprimer tous les clients
- <span id="page-40-1"></span>**11.6 Option « Mode Laboratoire »** Le mode Laboratoire permet de réaliser une mesure sans régulation automatique de la pression de test et sans limitation dans le temps. Ce mode peut réduire considérablement la durée de mesure et se prête particulièrement bien aux mesures rapides.
- $18:26:40$ <br>19.01.2016 **MANUFLL** 707 Pa PRES.:  $26.1$  C  $\frac{1}{2}$ 9.53 Debit: a sas u Sans adaptateur t turbines  $11.6%$ Ì  $\overline{\uparrow\downarrow}$ **STOP ADAPT.**

*Fig. 32: Écran en mode laboratoire*

- Après l'autotest, l'écran représenté s'affiche.
- Les touches  $\uparrow$  und  $\downarrow$  permettent de réguler manuellement la pression.
- L'adaptateur peut être quitté ou innstallé pendant la mesure : réduisez la soufflante, quittez l'adaptateur et modifiez le réglage avec la touche ADAPT.
- Terminez la mesure avec Stop. Poursuivez comme déjà décrit dans le chapitr[e 8.](#page-31-0)

## <span id="page-41-0"></span>**11.7 Classe d'étanchéité définie par l'utilisateur**

Le taux de fuite U défini par l'utilisateur peut être sélectionné dans l'écran de démarrage à côté des valeurs standard. Des mesures sont ainsi possibles sur des applications différentes avec d'autres valeurs seuils comme par exemple dans le domaine de la production électrique.

U s'affiche uniquement en cas de sélection des classes d'étanchéité lorsqu'une valeur ≠0 est enregistrée.

Le Wöhler DP 700 travaille avec les taux des fuites spécifiés dans la norme spécifiés DIN EN 16798-3.

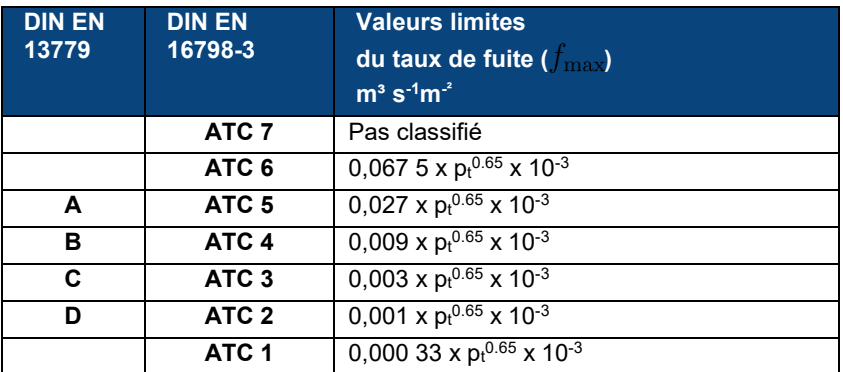

*Table 1: Classes d'étanchéité avec ses valeurs limites* 

Les valeurs limites  $f_{\text{max}}$  spécifiques à chaque classe (dernière colonne du tableau) indiquent les valeurs maximales du débit volumique de fuite en m $3/$ s lié à la surface en pro et incluent également la pression d'essai  $p_t$ . Le premier facteur dans les équations du tableau n'a pas de symbole dans la norme. Par conséquent, il est appelé coefficient de fuite spécifique  $C_{\mathrm{sI}}$  dans ce qui suit, de sorte que l'équation générale pour la valeur limite du taux de fuite d'air peut être écrite de cette façon :

$$
f_{\text{max}} = C_{\text{sL}} \cdot p_{\text{t}}^{0,65} \cdot 10^{-3} \tag{1}
$$

 $m^3/ (s \cdot m^2 \cdot Pa^{0.65})$ .

Puisque, selon le tableau, la valeur limite spécifique est donnée en m<sup>3</sup>/(s m<sup>2</sup>), l'unité du coefficient de fuite spécifique  $C_{\rm sL}$  est .

$$
m^3/\left(s\cdot m^2\cdot Pa^{0,65}\right)
$$

Lors de la saisie d'une classe de fuite définie par l'utilisateur "U" dans le testeur d'étanchéité, une valeur individuelle peut être spécifiée pour ce coefficient de fuite spécifique afin de pouvoir utiliser une classe de fuite qui ne correspond pas aux classes ATC normatives.

Il convient toutefois de noter que la pression d'essai (unité : Pa ) et la surface à tester (unité m2) sont également incluses dans la calcul du taux de fuite d'air. Par conséquent, la valeur limite  $f_{\rm max}$ qui s'affiche à l'écran s'écarte du "U" défini par l'utilisateur. En outre, il faut entrer "U" dans le DP 700 avec l'unité  $1/$   $\left(S\cdot\text{m}^2\cdot\text{Pa}^{\circ,\circ}\right)$ .

#### **Exemple 1: .. U<sup>"</sup> défini par l'utilisateur et valeur limite correspondent**

*U entré dans le DP 700*: =  $50.0\;\text{Pa}$ Pression de test  $p_{\pm}$ : 10.0  $m^2$ Surface  $A$ :

Selon l'équation (1), il en résulte une valeur limite spécifique pour les fuites d'air de:

$$
f_{\text{max}} = 0,000275 \frac{\text{m}^3}{\text{s} \cdot \text{m}^2 \cdot \text{Pa}^{0,65}} \cdot (50,0 \text{ Pa})^{0,65} \cdot 10^{-3} = 3,4967 \cdot 10^{-6} \frac{\text{m}^3}{\text{s} \cdot \text{m}^2}
$$

et, avec la surface donnée, la valeur limite est calculée comme suit :

$$
g_{\text{max}} = f_{\text{max}} \cdot A = 3,4967 \cdot 10^{-6} \frac{\text{m}^3}{\text{s} \cdot \text{m}^2} \cdot 10,0 \text{ m}^2 = 3,4967 \cdot 10^{-5} \frac{\text{m}^3}{\text{s}} = 0,0350 \frac{\text{l}}{\text{s}}
$$

Cette valeur limite est également affichée dans l'aperçu des mesures du DP 700 après la saisie et la sélection de U et la saisie de la pression et de la surface de test.

#### **Exemple 2: Recalcule à une valeur limite souhaitée du débit volumétrique**

Si la valeur limite du débit volumétrique doit être spécifiée au lieu du coefficient de fuite spécifique "U", la valeur "U" de la classe d'étanchéité définie par l'utilisateur doit d'abord être calculée à partir de celle-ci, car la saisie directe de la valeur limite n'est pas possible.

 $0.05$  1/s Valeur limite cible: Pression de test  $p_t$ : 50, 0 Pa Surface  $A:$   $10,0 \text{ m}^2$ 

D'après l'équation (1) et la corrélation  $f_{\rm max}=g_{\rm max}/A$  il résulte:

$$
C_{\rm sL} = \frac{g_{\rm max}}{A \cdot p_{\rm t}^{0.65} \cdot 10^{-3}}
$$

Si  $g_{\rm max}$  avec l'unité  $1/s$  est inséré, la valeur de *U* (au lieu de  $C_{sL}$ ) est obtenue :

$$
U = \frac{0.05 \frac{1}{\text{s}}}{10.0 \ m^2 \cdot (50.0 \ Pa)^{0.65} \cdot 10^{-3}} = 0.3932 \ \frac{1}{\text{s} \cdot \text{m}^2 \cdot \text{Pa}^{0.65}}
$$

Si on saisit cette valeur pour la classe de densité définie par l'utilisateur, on obtient le valeur limite du taux de fuite.

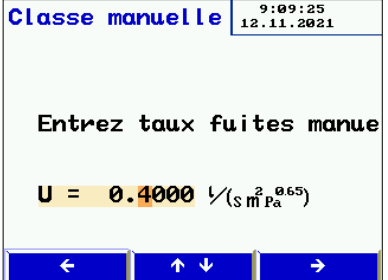

- Sélectionnez une position de lettre/chiffre avec la touche  $\div$  or  $\rightarrow$ .
- Les touches  $\uparrow$  und  $\downarrow$  permettent de saisir un taux d'air de fuite défini par l'utilisateur.
- **•** Enregistrez la valeur saisie avec la touche $\rightarrow$ .

ou

 $\bullet$  quittez avec la touche  $\leftarrow$ .

*Fig. 33: Saisir le taux de fuites défini par l'utilisateur*

### Menu principal

## <span id="page-45-0"></span>**11.8 Option « Pression différentielle »**

Au repos et sous tension, le Wöhler DP 700 peut servir de manomètre différentiel pour mesurer la pression en fonction du temps.

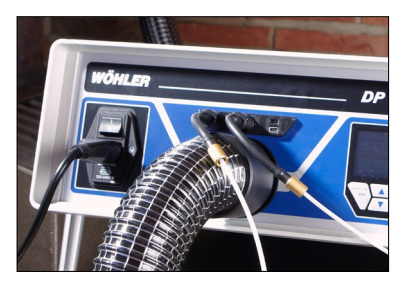

*Fig. 34: Raccorder les tuyaux capillaires pour mesurer la pression différentielle*

• Pour mesurer la pression différentielle entre 2 raccords de mesure (exemple : adaptateur à iris, écarts de pression de filtre, etc.), il faut raccorder un tuyau capillaire au raccord de pression positive (fig. 1, pièce 4) et autre tuyaux capillaire au raccord de pression négative (fig 1, pièce 5).

Pour trouver des tuyaux capillaires appropriés, voir chapitre "Accessoires"

La mise à l'échelle est automatique par durée de mesure de 120 s. L'actualisation est continue et chaque cycle de mesure efface le cycle précédent.

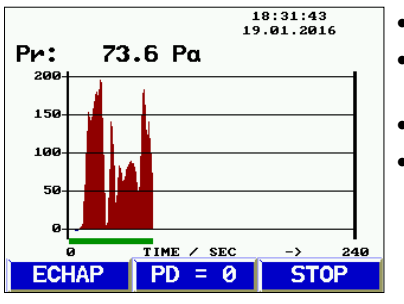

*Fig. 35 : Graphique pression différentielle*

- La touche PD=0 permet de réinitialiser l'écran.
- La touche ECHAP permet de revenir au menu.
- La touche STOP permet d'arrêter la mesure.
	- Le protocole peut ensuite être imprimé sur l'imprimante Wöhler TD 100, voir chapitre [8.1.](#page-34-0)

| <b>Parametres</b>      |  | 18:32:23<br>19.01.2016  |  |  |
|------------------------|--|-------------------------|--|--|
| Date                   |  | : 19.01.2016            |  |  |
|                        |  | Format date: jj.mm.aaaa |  |  |
| Heure                  |  | : 18:32:23              |  |  |
| Formatheure: 24h       |  |                         |  |  |
| <b>Contraste : 100</b> |  |                         |  |  |
| Unites                 |  |                         |  |  |
| <b>ECHAP</b>           |  |                         |  |  |

*Fig. 36: Menu de configuration, partie supérieure*

- <span id="page-46-0"></span>**11.9 Option « Parametres »** • Naviguez avec les touches ↑ et ↓.
	- Sélectionnez une option du menu avec la touche  $\rightarrow$ .
	- Sélectionnez une ligne avec les touches  $\leftarrow$  et  $+$ .
	- Modifiez le chiffre/la lettre sélectionné avec les touches  $\dagger$  - et  $\dagger$  -
	- Pour quitter, utilisez la touche  $\rightarrow$  pour accéder à la fin de la ligne.

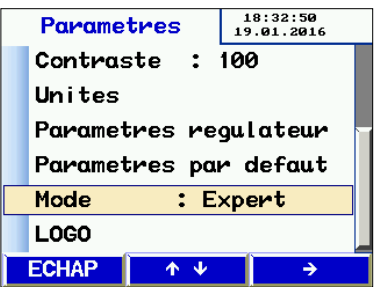

*Fig. 37: Menu de configuration, partie inférieure*

Fonctions :

- Les fonctions de date/heure sont explicites.
- Luminosité : La luminosité sert à régler la luminosité de l'écran.
- Sélection d'unités, voir chapitre [10.9.1](#page-47-0)
- Le système de configuration permet, le cas échéant, l'adaptation du régulateur PI pour la mesure automatique. Les valeurs par défaut peuvent être sélectionnées.
- Rétablissement des paramètres usine
- Fonctionnement : Utilisez la touche  $\rightarrow$  pour basculer entre le mode guidé et le mode Expert.
- LOGO : Saisie de lignes de texte spécifiques au client et figurant dans la partie supérieure du protocole imprimé.

#### Menu principal

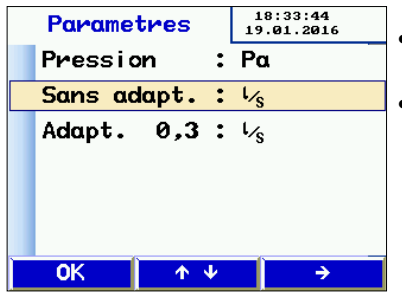

*Fig. 38: Sélection des unités* 

<span id="page-47-0"></span>**11.9.1 Sélection des unités** Sélection des unités d'affichage. L'appareil calcule en interne toujours en l/s et Pa.

- Sélectionnez l'option de menu avec les touches  $\uparrow$  et  $\downarrow$ .
	- Sélectionnez l'unité avec la touche **→**

Unités disponibles :

Pression :

Pascal (Pa), Hectopascal (hPa), Millibar (mBar), colonne d'eau (mm H<sub>2</sub>O) et "wc

- Débit d'air de fuite : l/s, m<sup>3</sup>/h, l/min, l/h, CFM,  $l/s$  m<sup>2</sup> (pour 1 m<sup>2</sup>)
- Quittez avec OK.

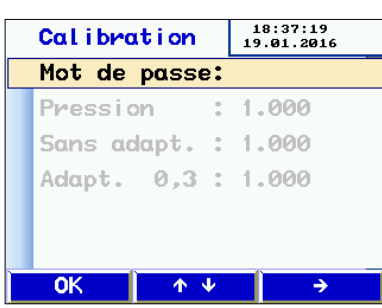

<span id="page-47-1"></span>**11.10 Option « Calibration »**

*Fig. 39: Option "Calibration" accessible avec mot de passe seulement*

### **Attention !**

Accessible avec mot de passe uniquement et pour le personnel technique. Des réglages incorrects peuvent entraîner des faux résultats.

L'option "Calibration" est accessible avec mot de passe uniquement.

**11.11 Info** Données de l'appareil pour maintenance.

<span id="page-48-0"></span>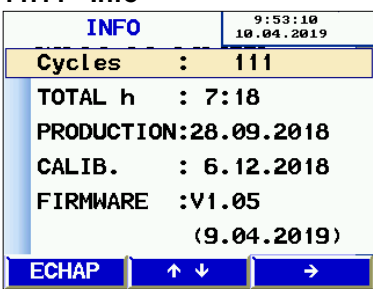

*Fig. 40: Option "Info"*

# <span id="page-49-0"></span>**12 Contenu d'un protocole imprimé**

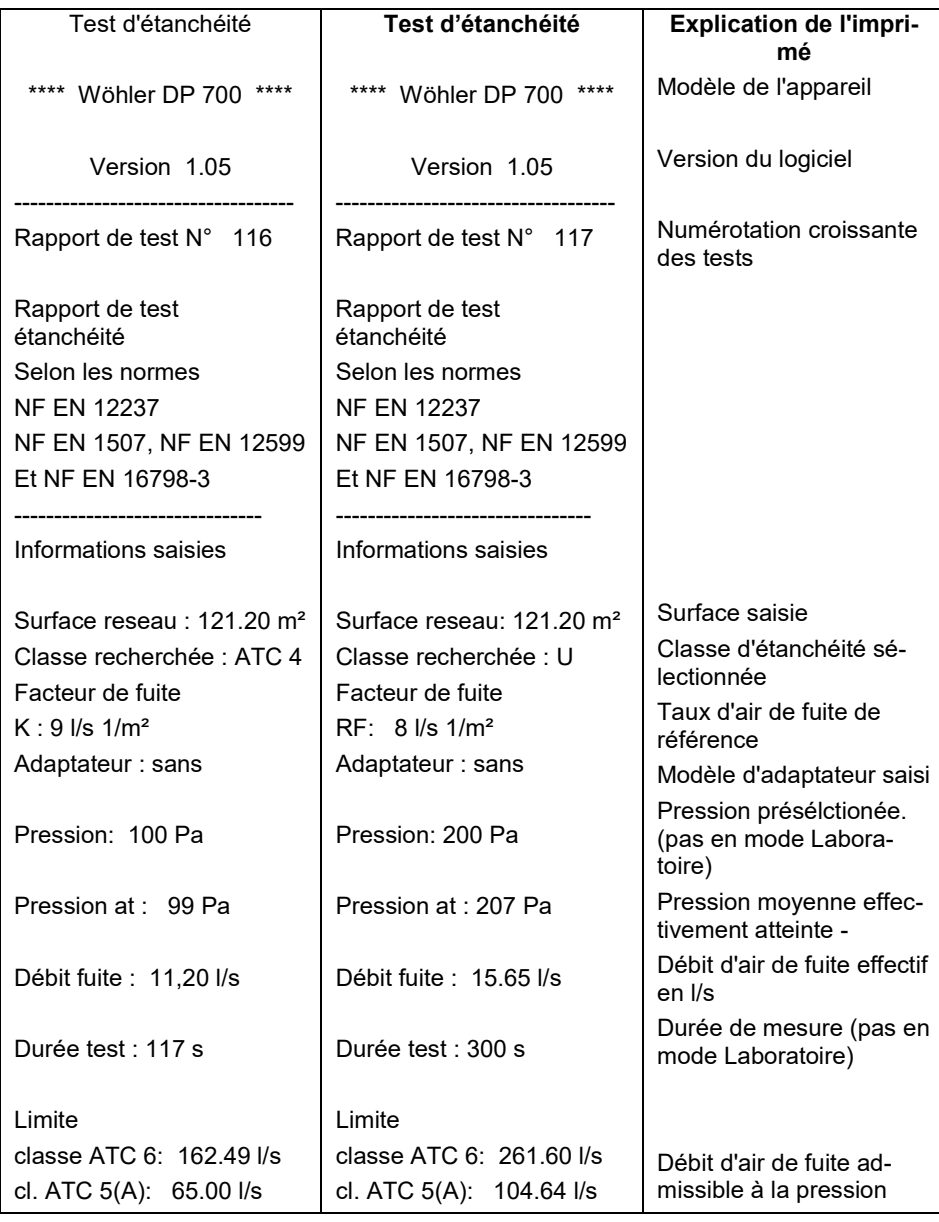

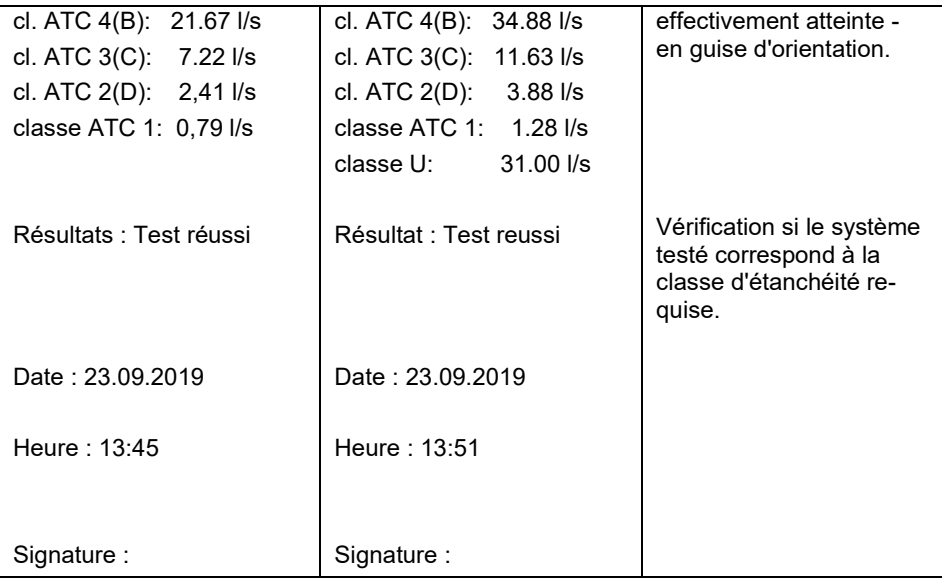

L'imprimé gauche indique une mesure automatique avec la classe d'étanchéité ATC4, qui a été interrompue au bout de 117 s. (La durée de mesure automatique est de 300 s.)

L'imprimé droit indique une mesure en mode Laboratoire avec une classe d'étanchéité variable (différente de la norme) de 8 l/s m², qui a été imprimée au bout d'une durée de mesure quelconque.

# <span id="page-51-0"></span>**13 Échange de données avec un PC fixe ou portable**

Les données du Wöhler DP 700 peuvent être transférées sur PC fixe ou portable par un câble USB. Pour ce faire, vous aurez besoin du logiciel PC Wöhler inclu dans le set de documentation , voir accessoires. Avec le logiciel il est possible de créer des fichiers de client et de les transférer au Wöhler DP 700 avant le début de la journée de mesure.

Il est aussi possible de mettre á jour le logiciel de l'appareil avec ce logiciel PC.

- Avant de travailler avec le logiciel, branchez le câble USB dans la prise USB du Wöhler DP 700 (cf. ill. 1 élément 7) et dans la prise USB du PC.
- Démarrez le logiciel sur l'ordinateur.
- <span id="page-51-1"></span>**13.1 Transmission des données du DP 700 au PC**
- Dans le logiciel, cliquez sur "Recevoir" pour transférer les données du Wöhler DP 700 vers le PC.

# *IRS INDICATION!*

*Les données du Wöhler DP 700 substitueront les données déjà enregistrées dans le logiciel PC . Pour ne pas perdre les données, vous pouvez enregistrer les données de mesure déjà existantes sous un autre nom de fichier.*

Après la transmission des données, au dessus de la barre de progrès le texte "data transfer successfull" (transmission réussi) apparaît.

- Pour analyser les données, voir le manuel du logiciel Wöhler PC.
- <span id="page-51-2"></span>**13.2 Transmission des données du PC au DP 700** • Cliquez sur "Envoyer" pour transférer les données marquées du PC vers le Wöhler DP 700.

# *IRE INDICATION!*

*Si vous transférez des données du PC vers le Wöhler DP 700 vous allez en même temps supprimer tous les données de l'appareil enregistrées antérieurement.*

# <span id="page-52-0"></span>**14 Maintenance**

Les pièces à l'intérieur du Wöhler DP 700 ne nécessitent pas de maintenance. De ce fait, l'utilisateur ne doit jamais ouvrir l'appareil.

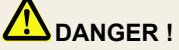

Seul le personnel spécialisé de la société Wöhler sera autorisé à ouvrir le boîtier de l'appareil.

Prudence - Danger de mort

230V, 50 Hz

## **Maintenance**

<span id="page-53-0"></span>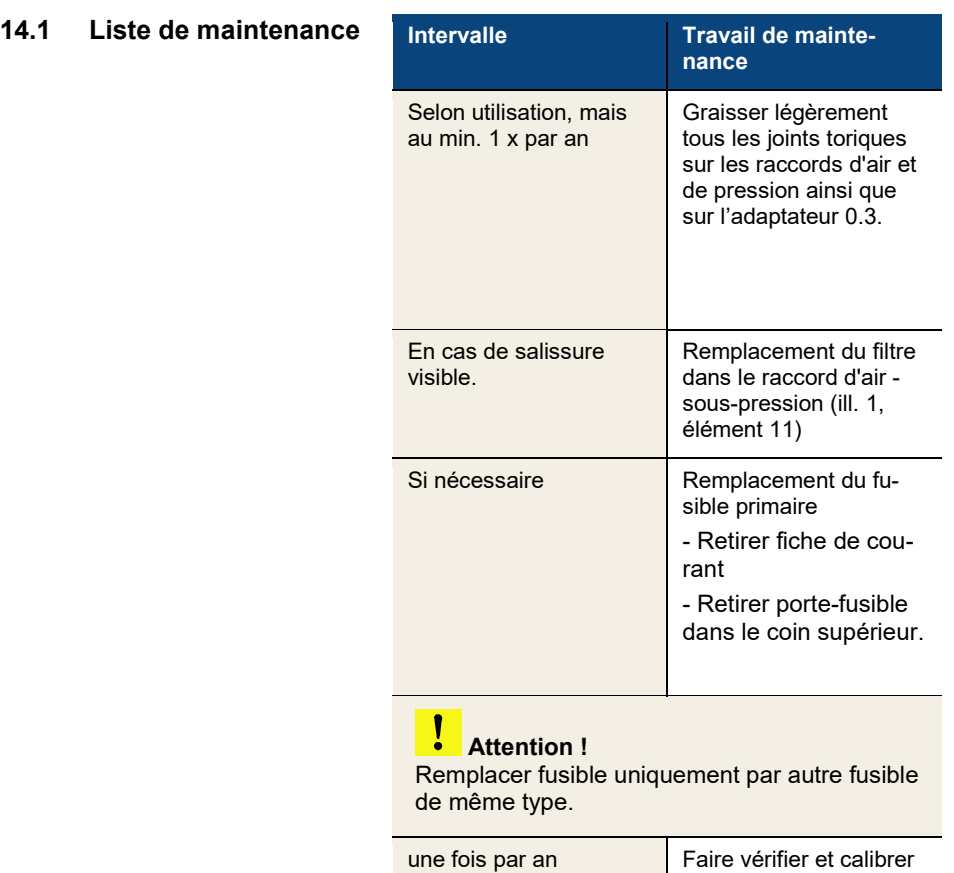

**Attention !**

Le calibrage de l'appareil de mesure est uniquement possible chez le fabriquant.

l'appareil de mesure chez le fabriquant ou dans un atelier de service autorisé.

# <span id="page-54-0"></span>**15 Garantie et service**

<span id="page-54-2"></span><span id="page-54-1"></span>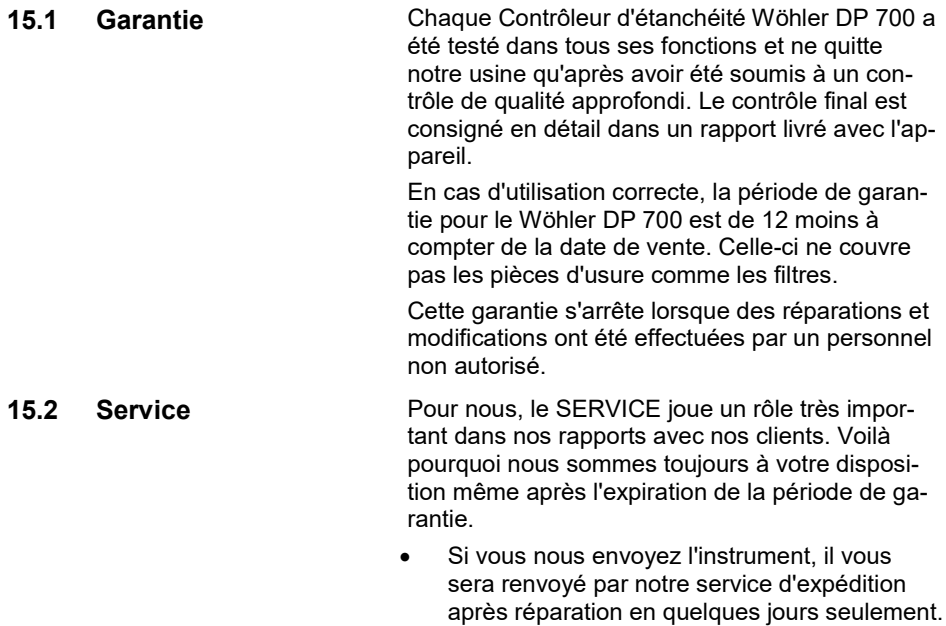

• Vous pouvez solliciter l'aide directe de nos techniciens par téléphone.

# <span id="page-55-0"></span>**16 Accessoires complémentaires**

# **Kits**

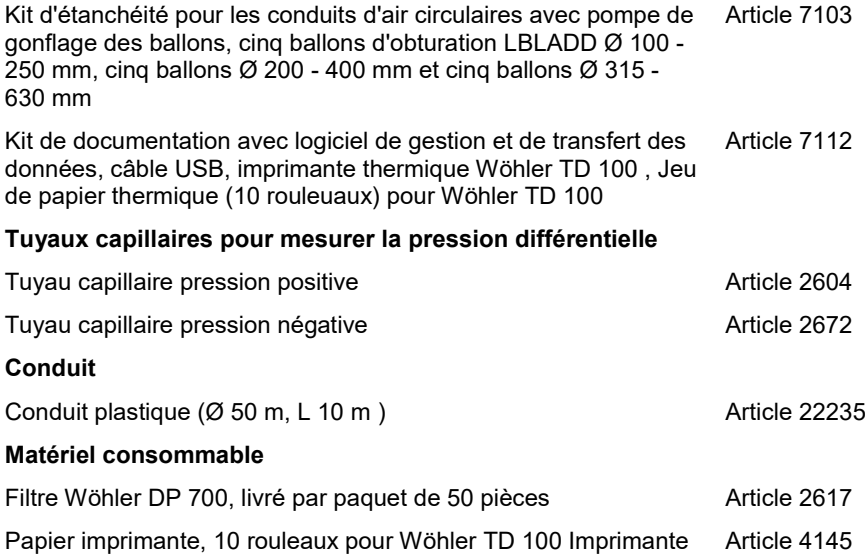

# <span id="page-56-0"></span>**17 Déclaration de conformité**

Le fabricant

Wöhler Technik GmbH Wöhler-Platz 1, Bad Wünnenberg

déclare que le produit suivant:

Nom du produit: Contrôleur d'étanchéité Modèle:Wöhler DP 700

est conforme aux exigences de protection essentielles fixées dans les directives du Conseil portant sur l'alignement des prescriptions juridiques, dans les Etats membres, sur la compatibilité électromagnétique (2014/30/EU).

Pour juger de la compatibilité électromagnétique du produit, il a été fait appel aux normes suivantes:

EN 61000 EN 55011, classe B, EN 55014, EN 55016, EN 55022

Bad Wünnenberg, 19.04.2024

.<br>V. Michael , of the

Dr. Michael Poeplau, Geschäftsführer/Managing Director

# <span id="page-57-0"></span>**18 Annexe**

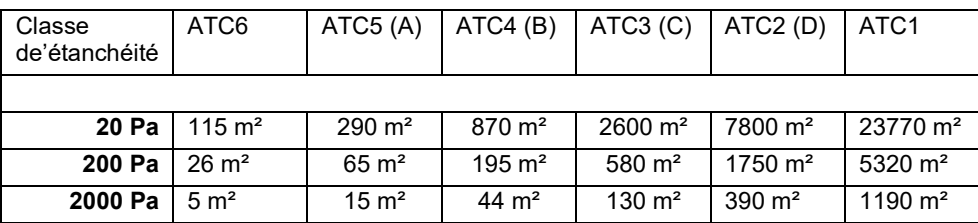

Table 2: Limites théoriques de la plage si alimenté 230 V 50 Hz

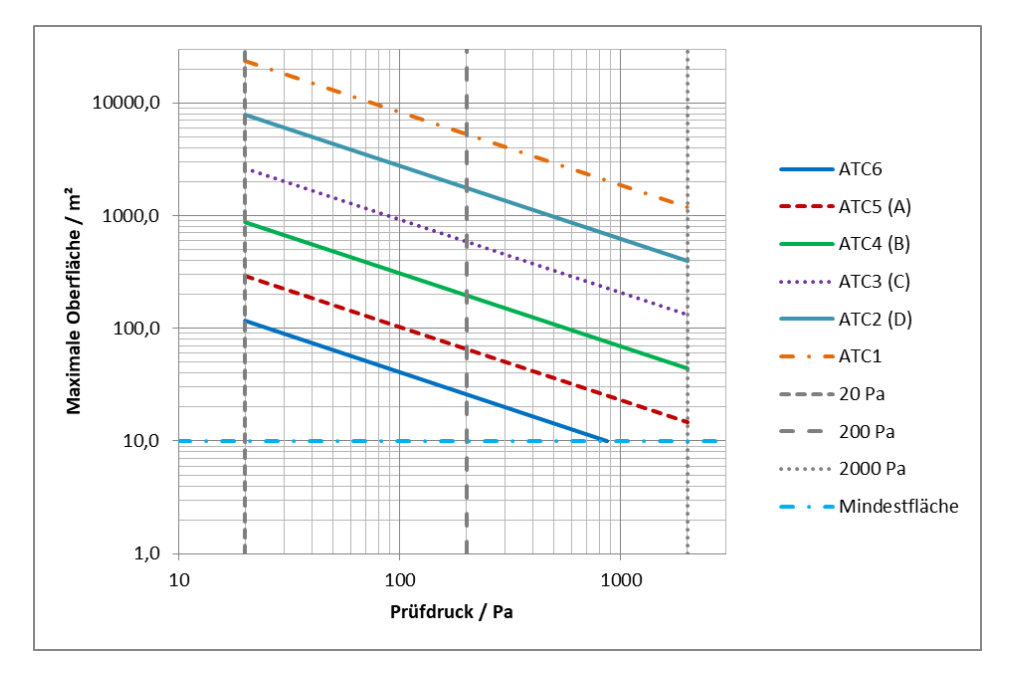

*Fig. 41: Grafique: Pression de test en fonction de la surface selon la classe d'étanchéité A - D*

Sur demande un table Excel est disponible pour estimer approximativement le volume de fuite á attendre

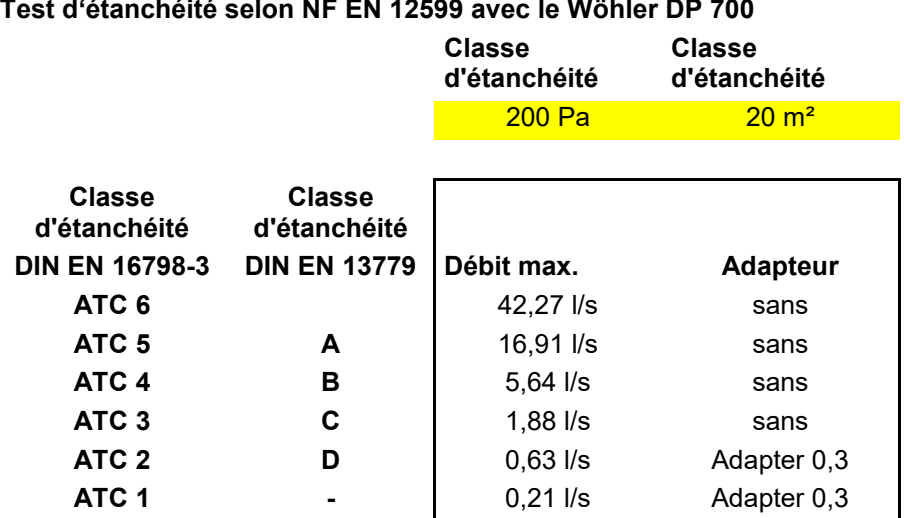

Table 3: Exemple avec 200 Pa et 20 m² surface de conduit.

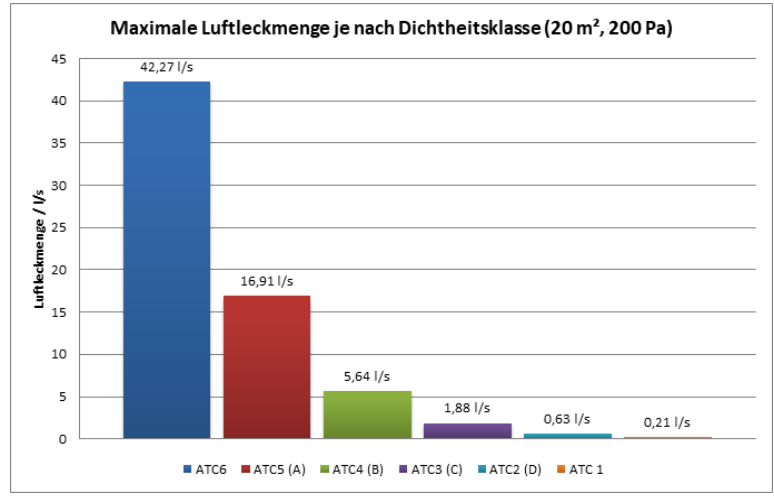

*Fig 42 : Graphique dudébit maximale selon la table 3*

# **Test d'étanchéité selon FD E 51-767**

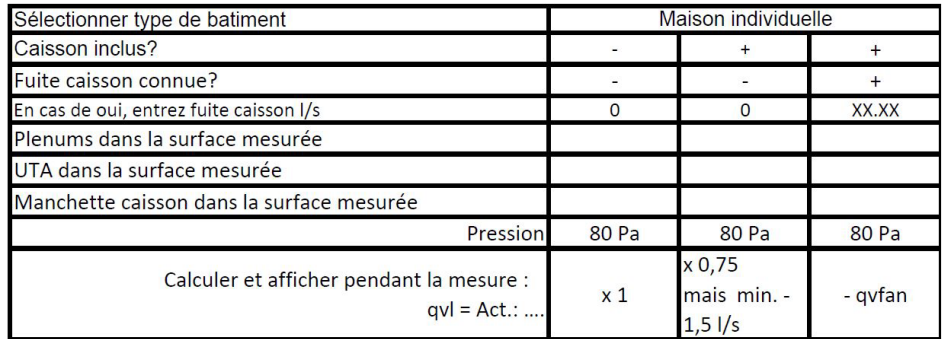

### Table 4-1 : Test FD E 51-767 – Maison individuelle

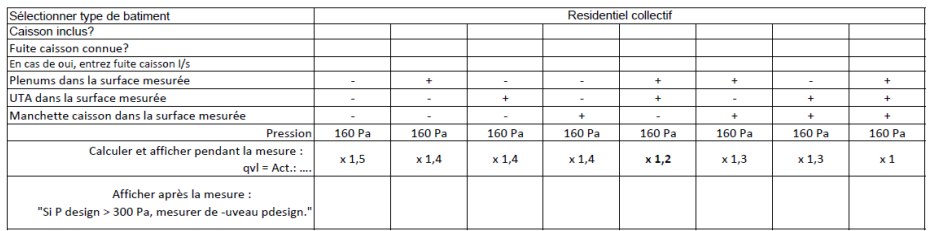

## Table 4-2 : Test FD E 51-767 – Residentiel collectif

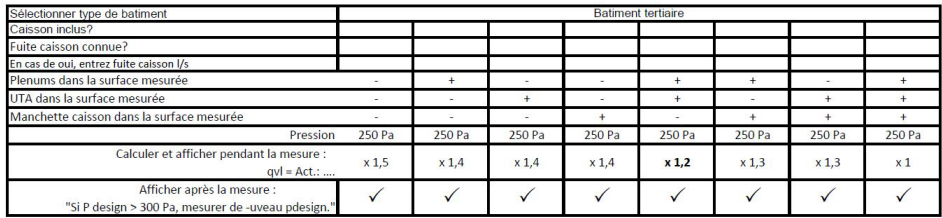

Table 4-3 : Test FD E 51-767 – Batiment tertiaire